# IPRAXIS

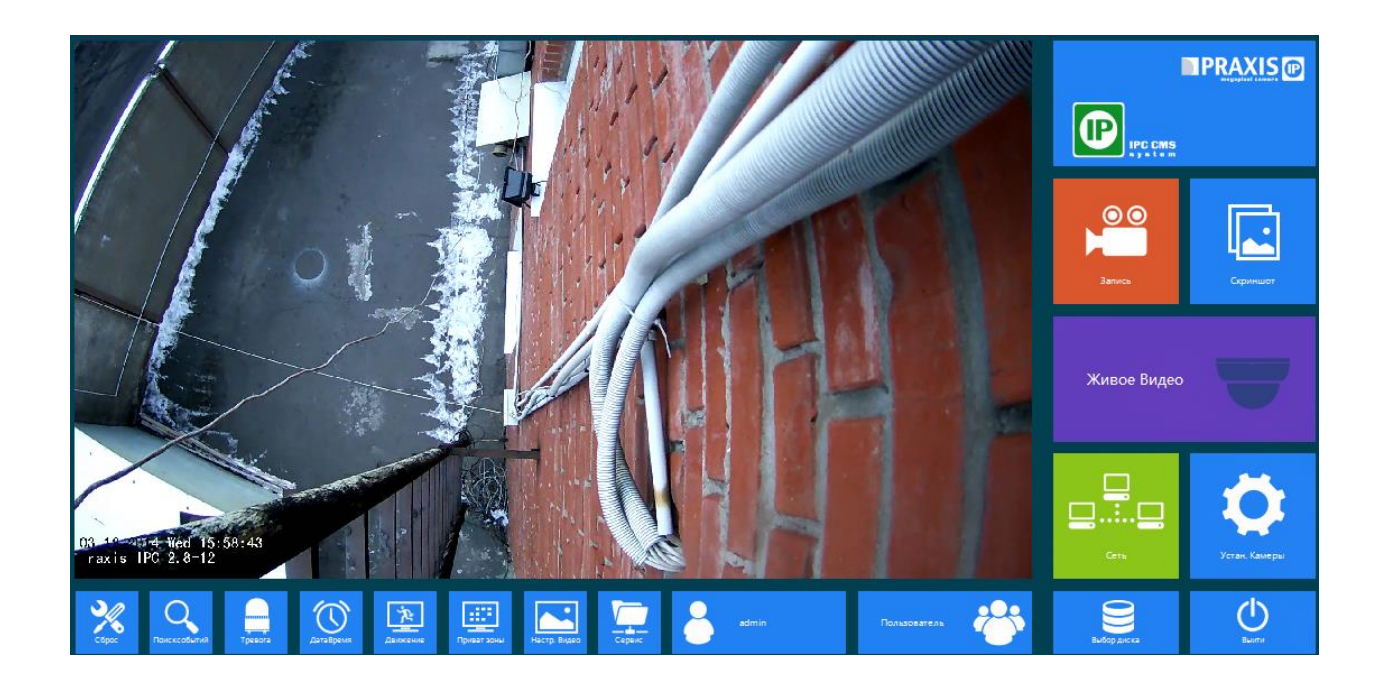

# ИСТРУКЦИЯ ПО НАСТРОЙКЕ IP КАМЕР

Подробная инструкция по настройке

#### Аннотация

В данной инструкции вы сможете найти полное описание функций стационарных IP камер Praxis.

> Степан Гаврилов stv@visec.ru

# **TPRAXIS**

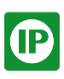

# Оглавление

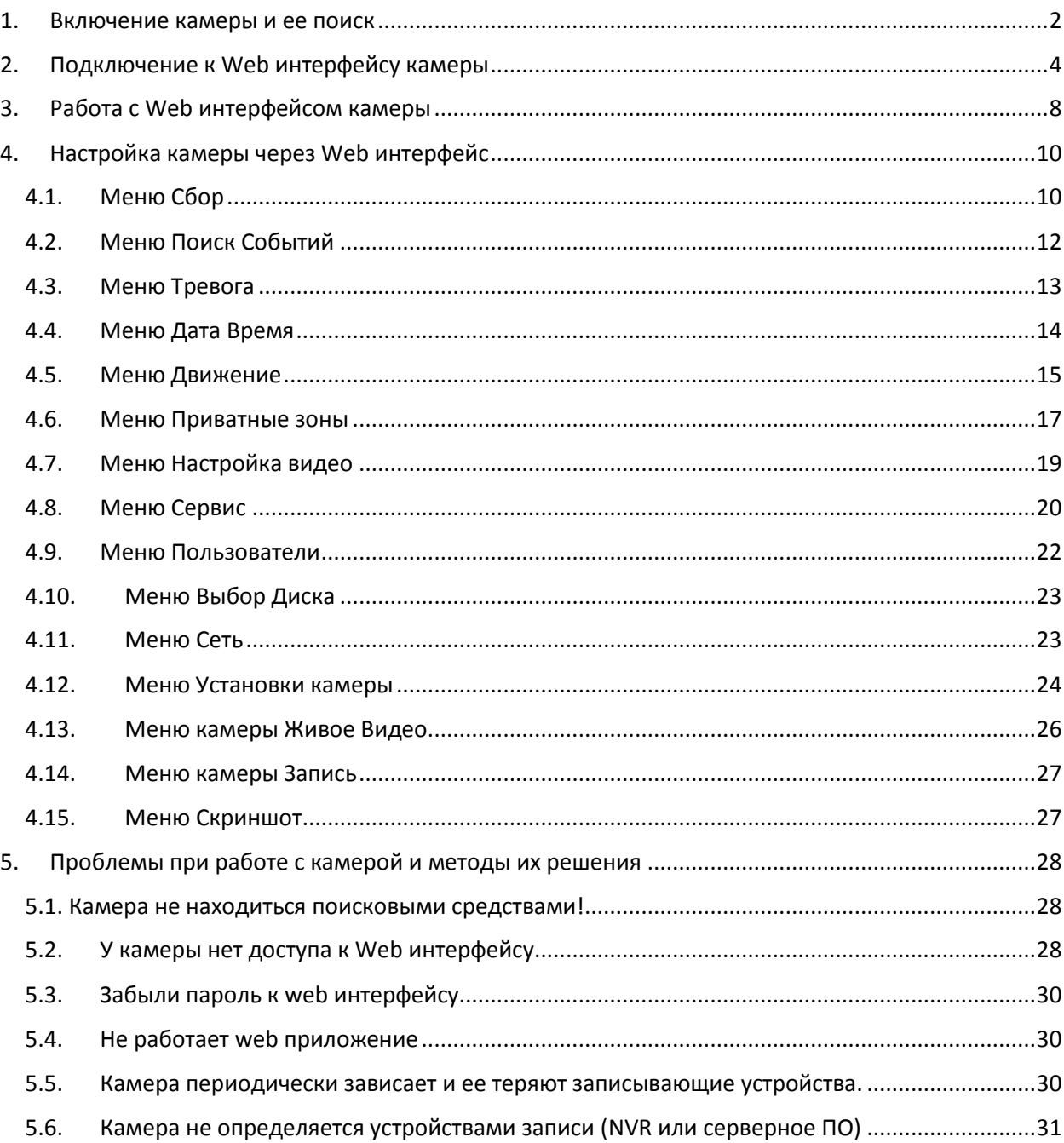

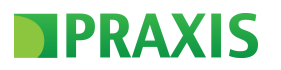

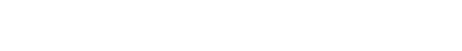

## <span id="page-2-0"></span>1. Включение камеры и ее поиск

Для подключения камеры к сети TCP/IP вам необходимо выполнить следующие действия:

- 1. Подключить камеры к сетевому устройству (свитч или ПК)
- 2. В случаи если ваше сетевое устройство не имеет встроенного РоЕ (Power over Ethernet (PoE) — технология, позволяющая передавать удалённому устройству электрическую энергию вместе с данными, через стандартную витую пару в сети Ethernet) питание вам необходимо использовать внешний блок питания на 12Вольт постоянного тока на не менее 1А.
- 3. После подключения IP камеры к сетевому устройству вам необходимо взять из коробки камеры диск (miniCD-R) и установить его в CD привод вашего ПК.

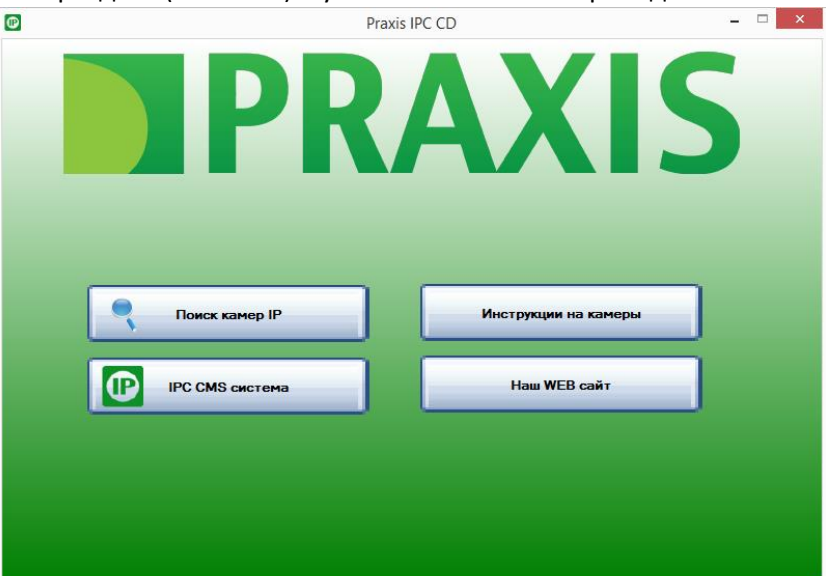

4. Для поиска подключенной камеры вам необходимо нажать кнопку «Поиск камер IP»

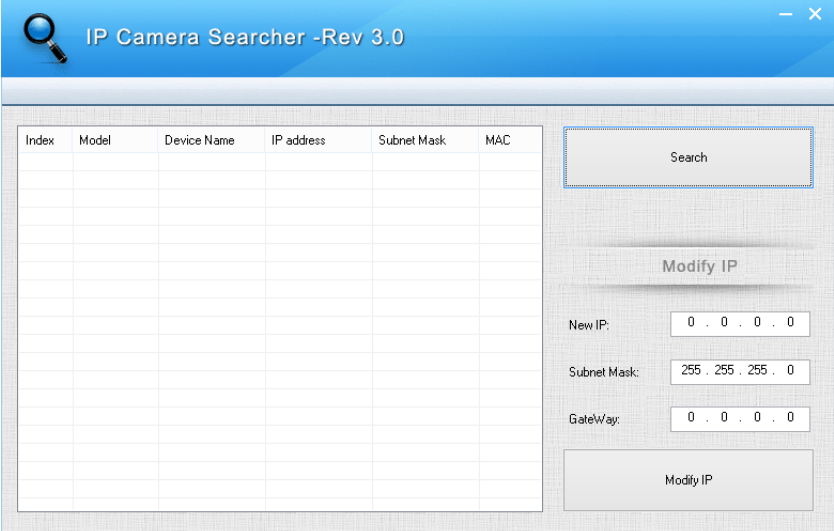

В данном не сложном ПО вы сможете определить свою IP камеру нажав кнопку Search.

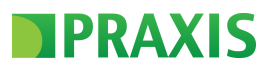

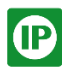

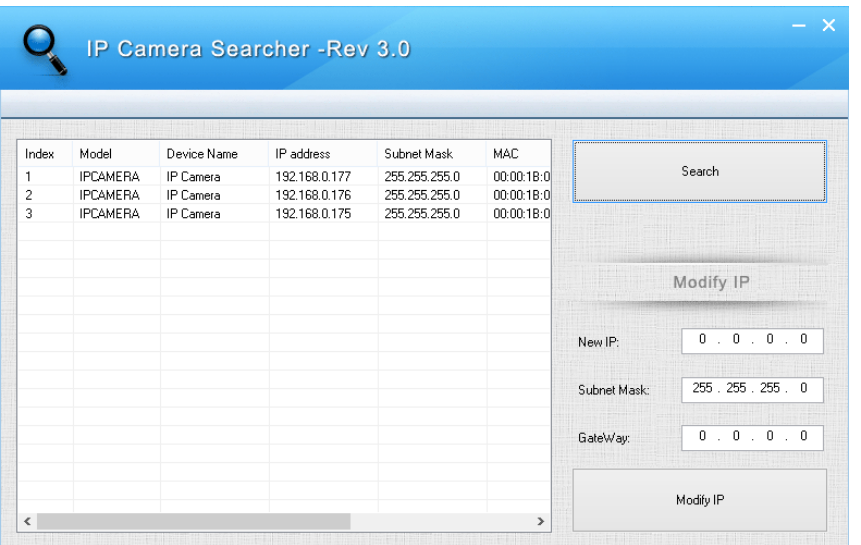

По умолчанию IP адрес камеры: 192.168.1.168 вы так же можете проверить ее наличие в сети стандартными средствами Windows использую команду Ping:

В случаи если камеры нет в сети:

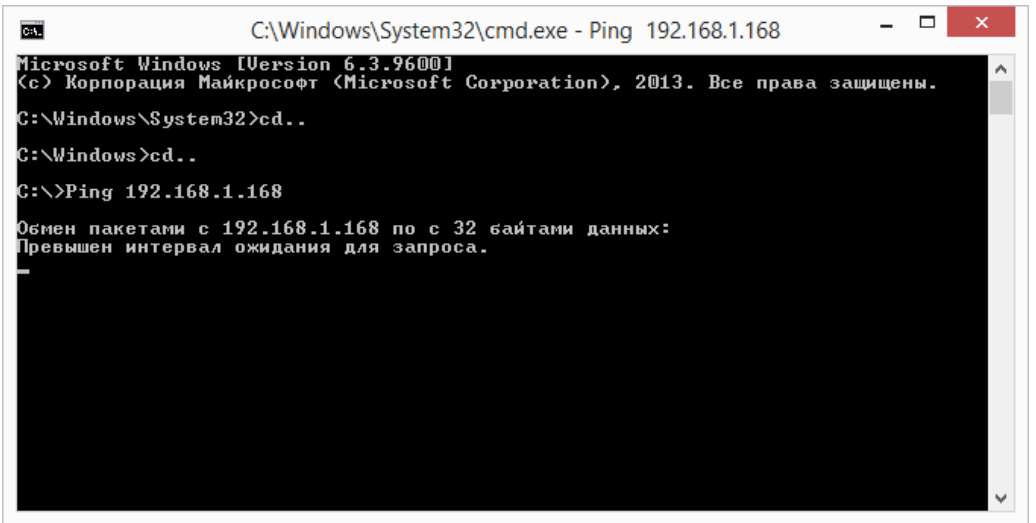

И если камера есть в сети, то ответ команды выглядит так(IP адрес в данном случаи я использовать сторонний):

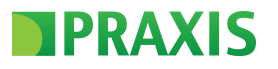

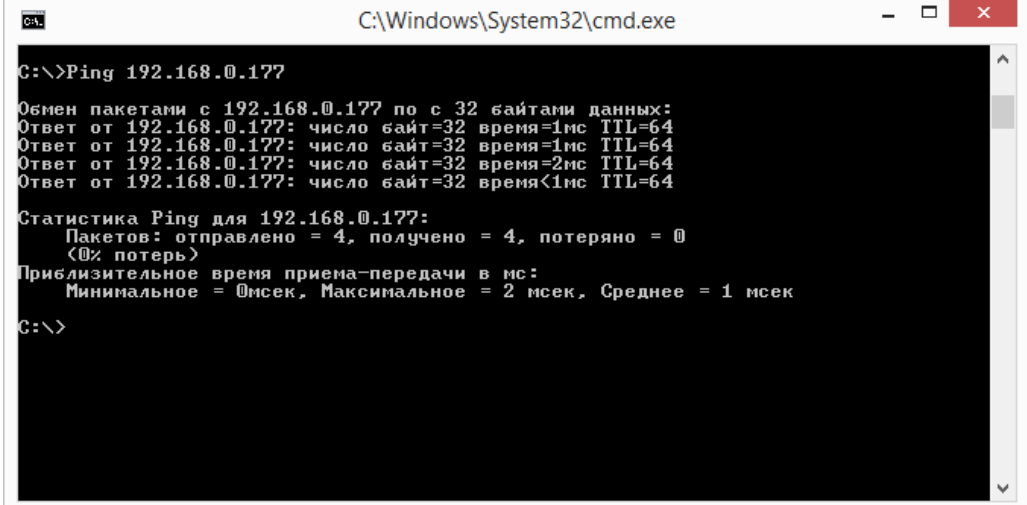

<span id="page-4-0"></span>2. Подключение к Web интерфейсу камеры

Установка OCX приложения и подключение к web панели

IP камеры Praxis работает только с одним типом браузера Internet Explore (версия любая выше 9). Для работы через web доступ с камерой вам будет необходимо установить приложение ActiveX. Для правильной установки и работы данных приложений в настройках вашего браузера должны быть следующее разрешения:

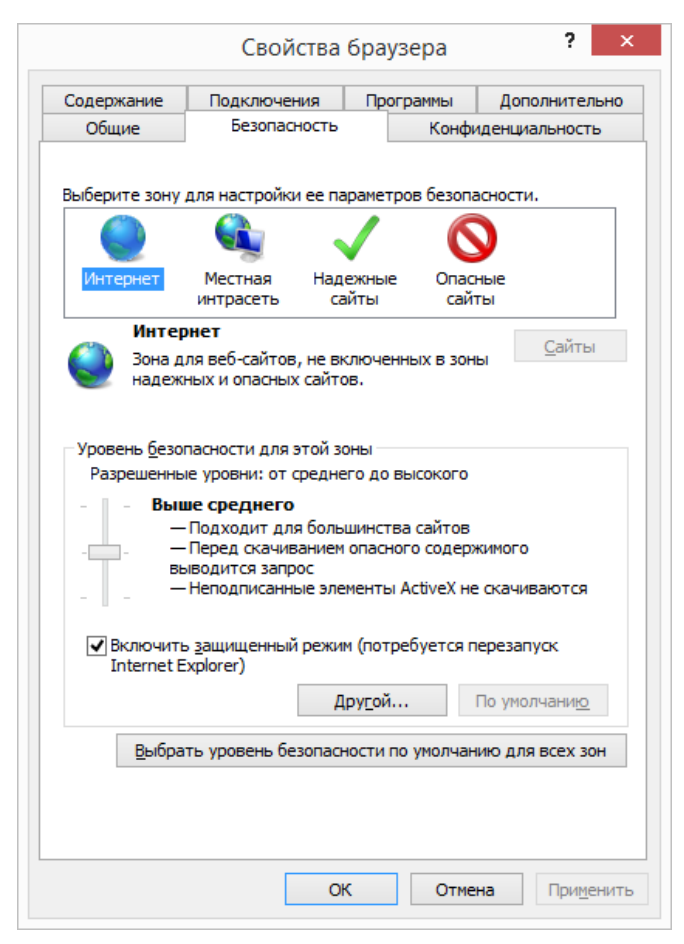

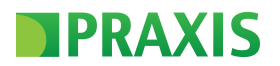

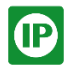

В случаи если возникают какие-либо проблемы с загрузкой приложения вы можете добавить IP адрес камеры в пункт «Надежные сайт»

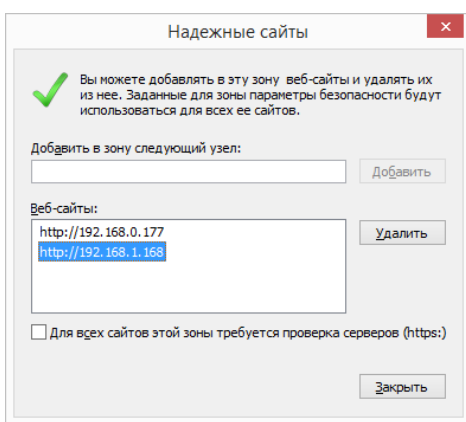

После того как вы выставили все разрешения вы можете обратиться к IP адресу камеры:

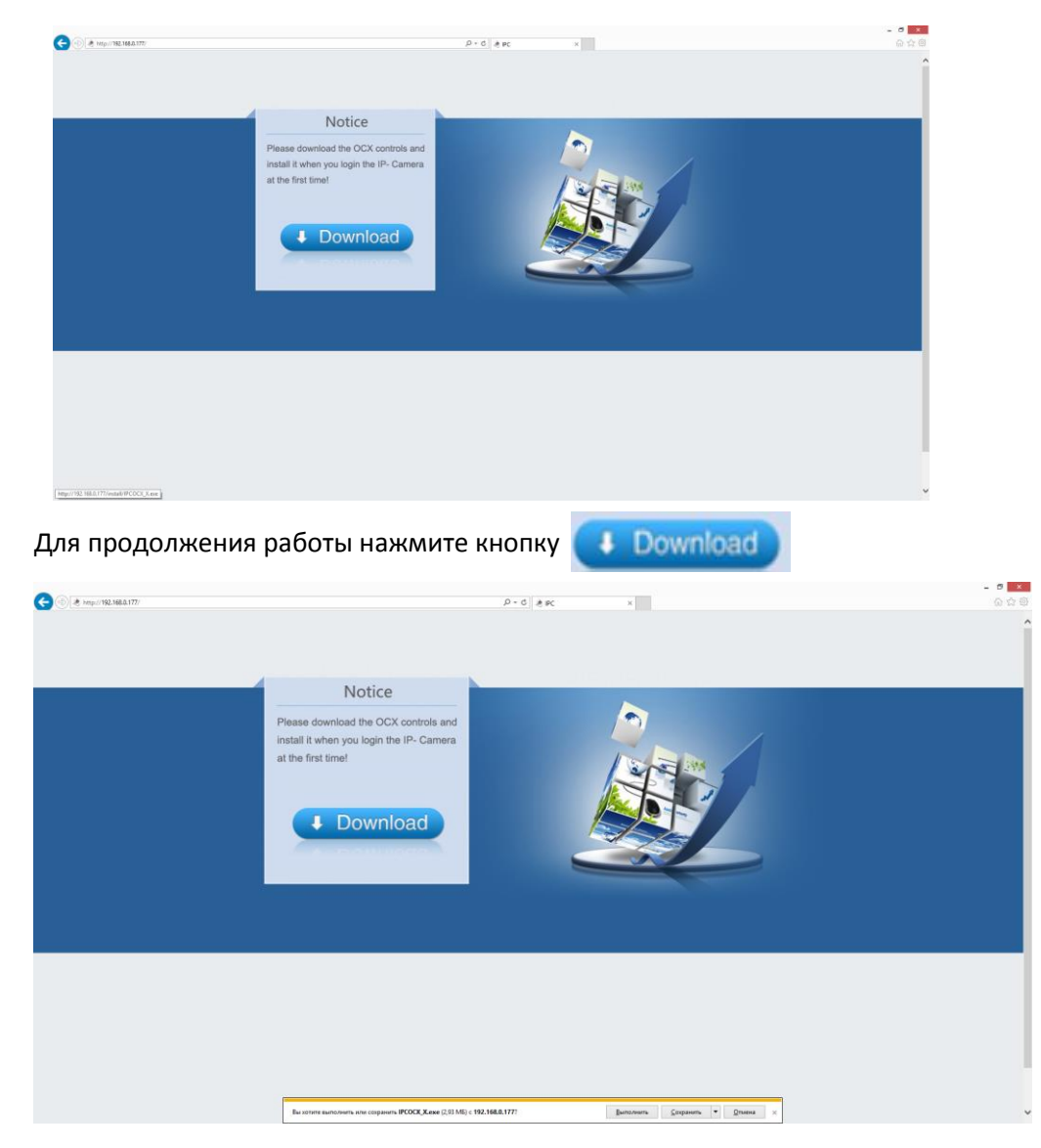

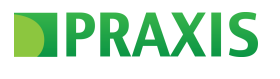

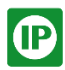

Выберите пункт «Выполнить» или «Сохранить». Приложение будет установлено (в случаи если вы выбрали пункт сохранить, то после сохранения приложения ОСХ у вас на ПК вы сможете его выполнить.)

Если установка приложения произошла верно, то вы увидите следующие сообщение:

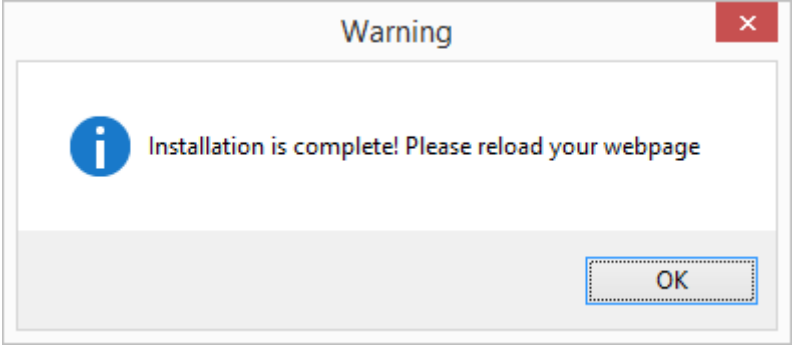

Для запуска работы приложения вам будет необходимо перегрузить окно браузера. После этого при обращении к вашей IP камере вы сможете видеть окно авторизации:

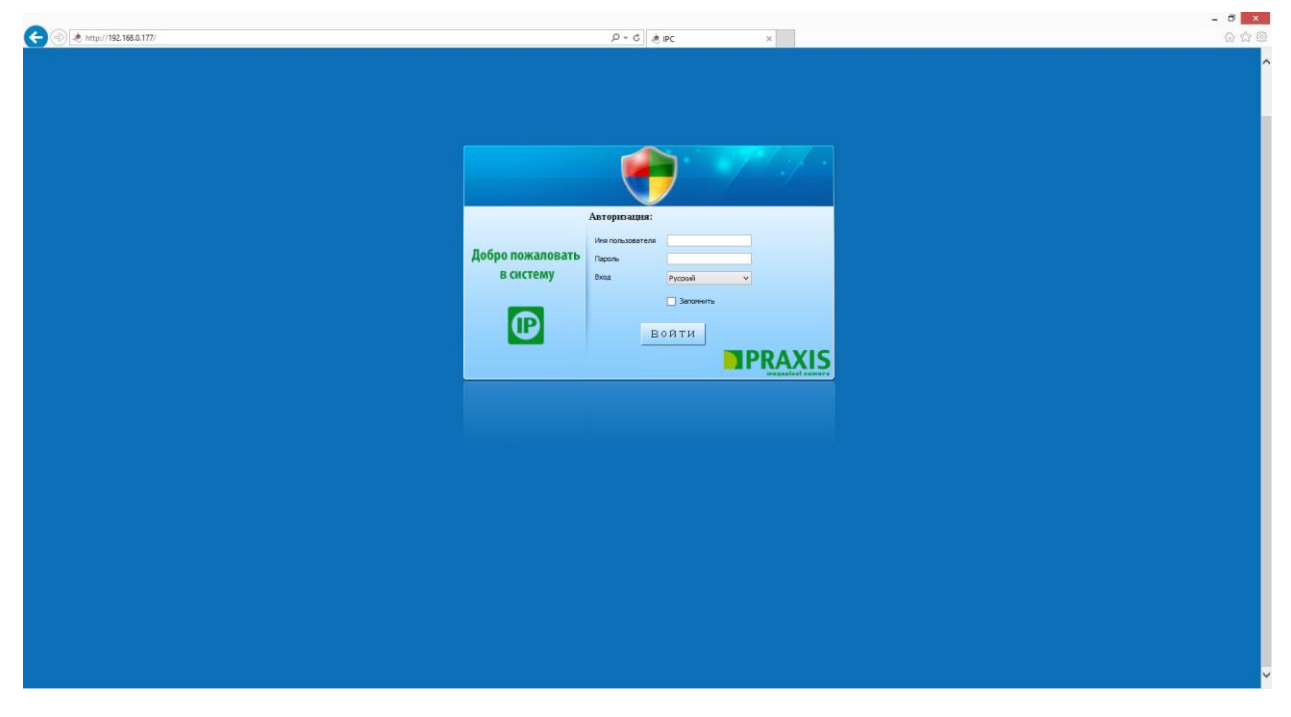

При работе с другими камерами Praxis IP в следующей раз вам больше не придется устанавливать данное приложение, нужно будет только разрешить его запуск для выбранной камеры:

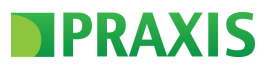

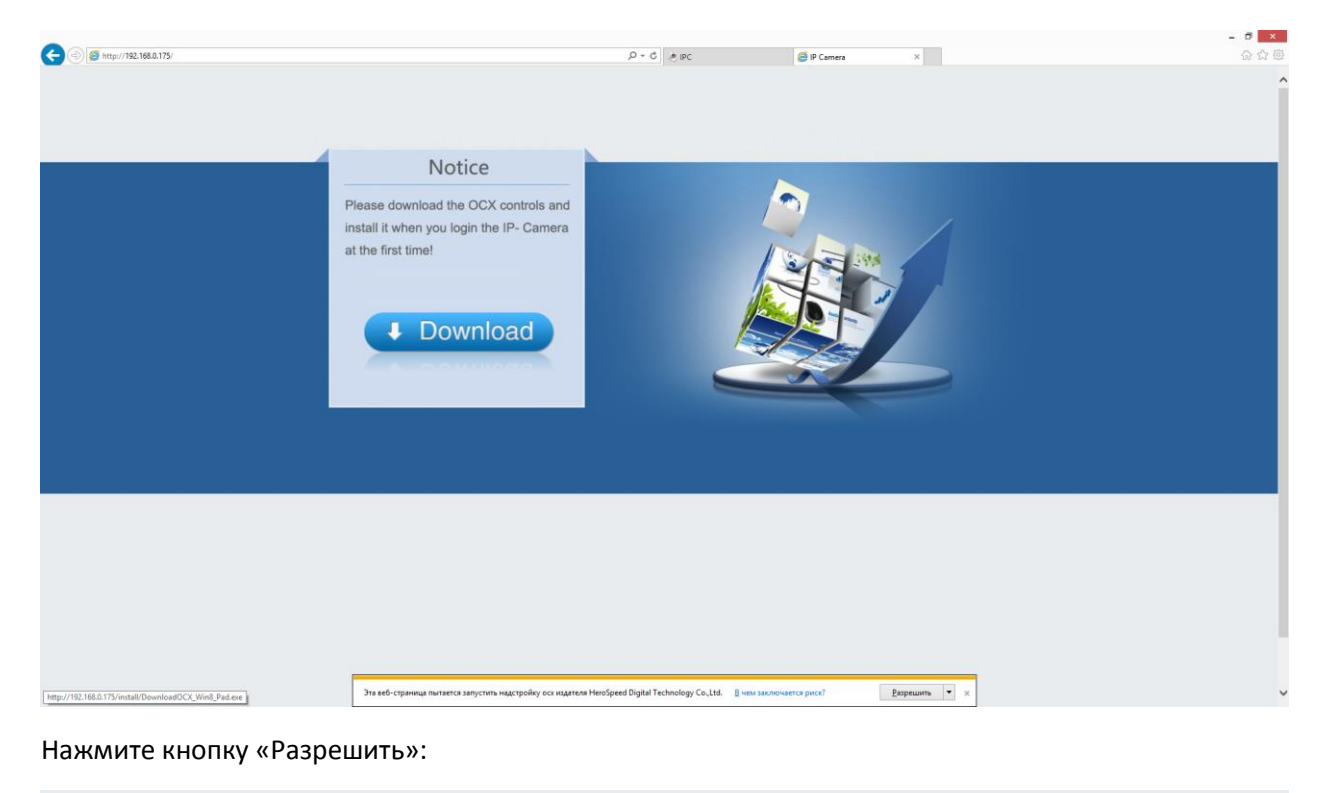

 $P$ азрешить  $\boxed{\intercal}$ Эта веб-страница пытается запустить надстройку осх издателя HeroSpeed Digital Technology Co.,Ltd. **•• В чем заключается риск**?  $\times$ 

И вы получите доступ к web интерфейсу камеры.

При последующих обновления камеры рекомендуем вам переустанавливать данное приложение, так как многие функции камер доступны именно в web интерфейсе

Для удаления приложения вы можете воспользоваться стандартными средствами Windows:

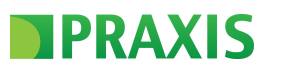

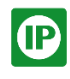

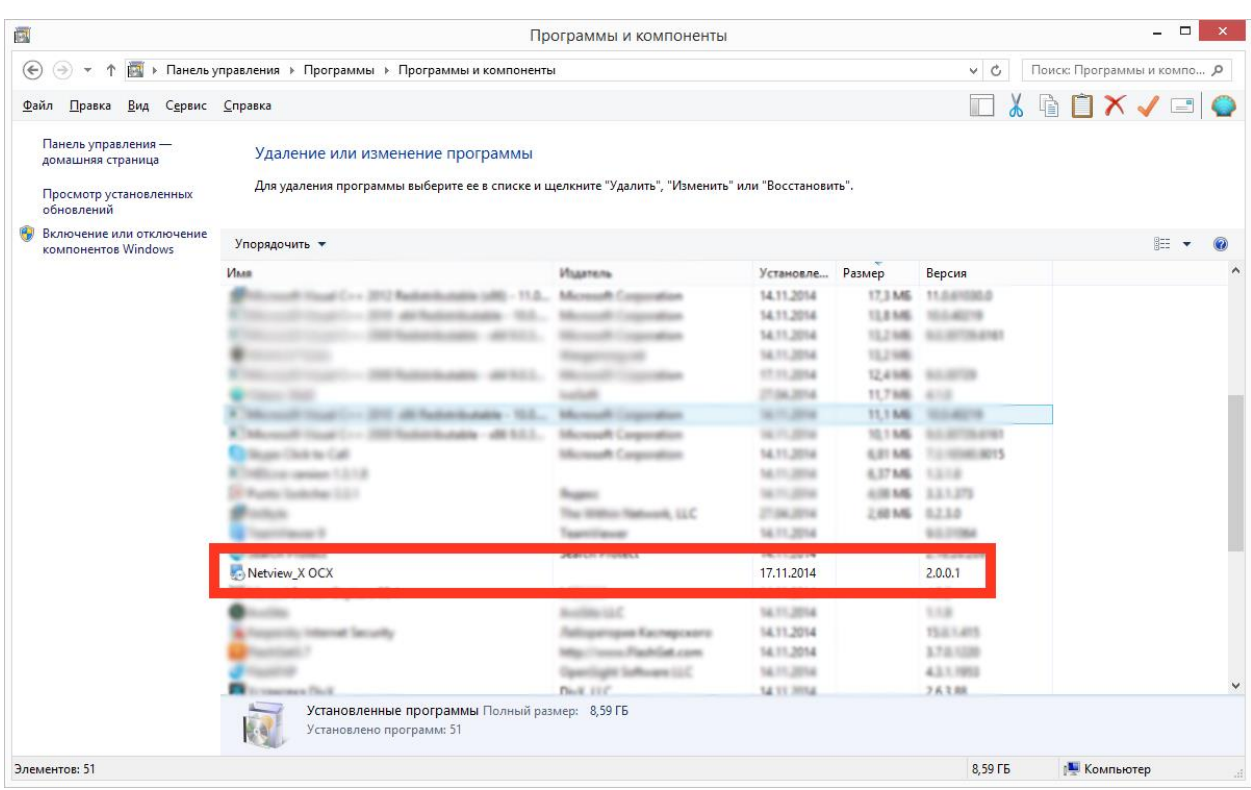

## <span id="page-8-0"></span>3. Работа с Web интерфейсом камеры

При подключении к web интерфейсу IP камеры Praxis вы попадает в меню авторизации:

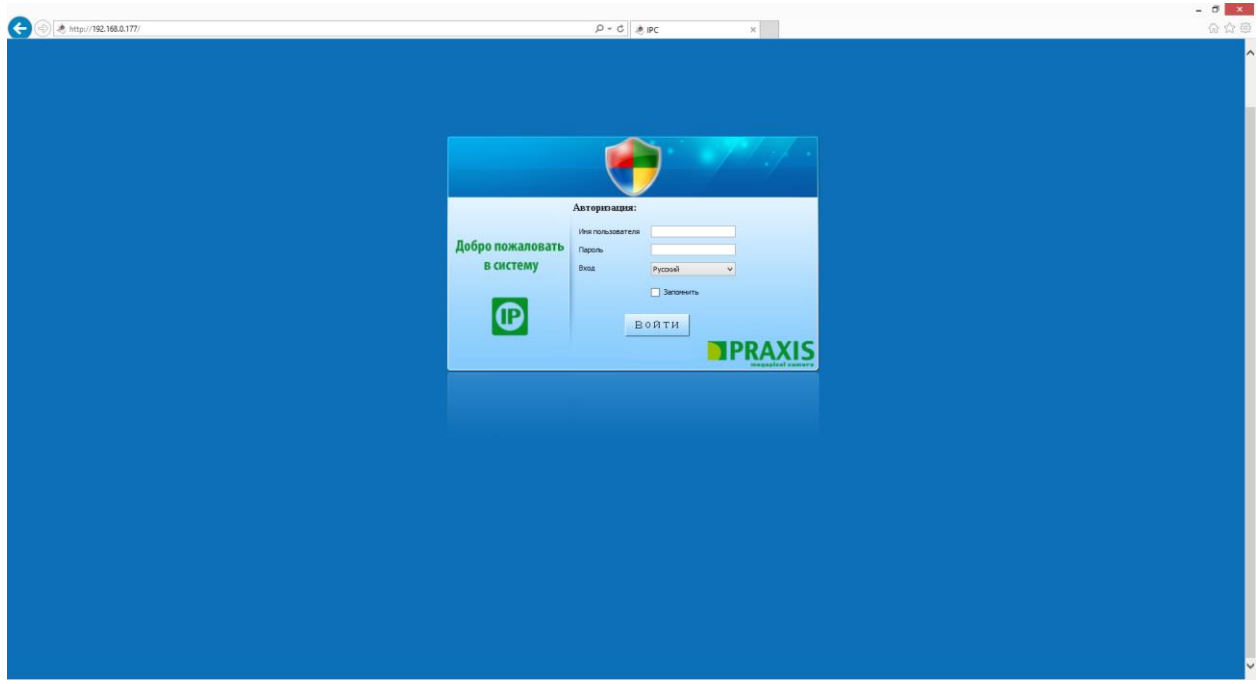

Логин и пароль по умолчанию один: admin. В меню входа вы так же можете выбрать необходимый вам язык web интерфейса:

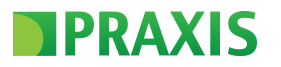

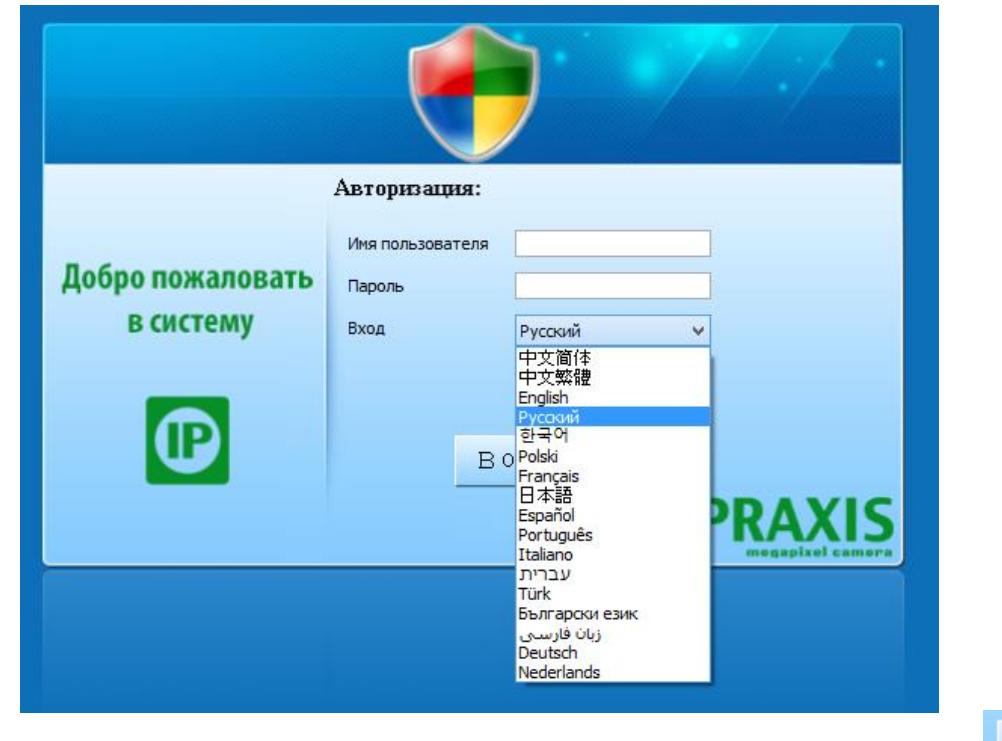

После того как вы ввели учетные данные и выбрали язык нажимаем кнопку

Войти

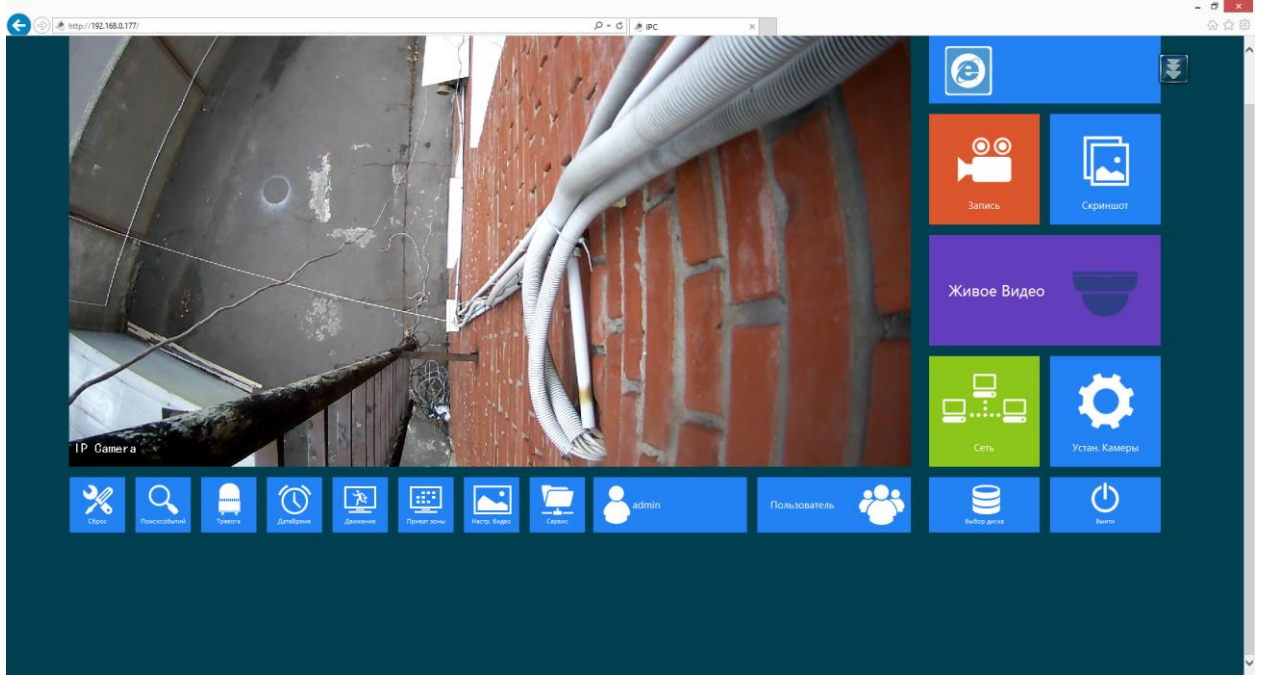

Если все данные введены правильно вы попадаете в web интерфейс:

Если вы ввели неправильно пароль и логин, то выскочит ошибка:

**D** 

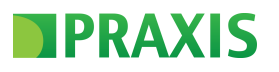

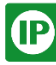

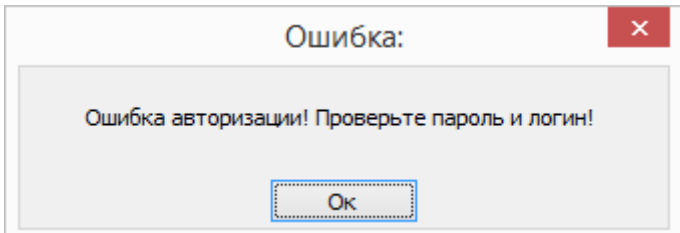

# <span id="page-10-0"></span>4. Настройка камеры через Web интерфейс

Рассмотрим основные меню web интерфейса камеры:

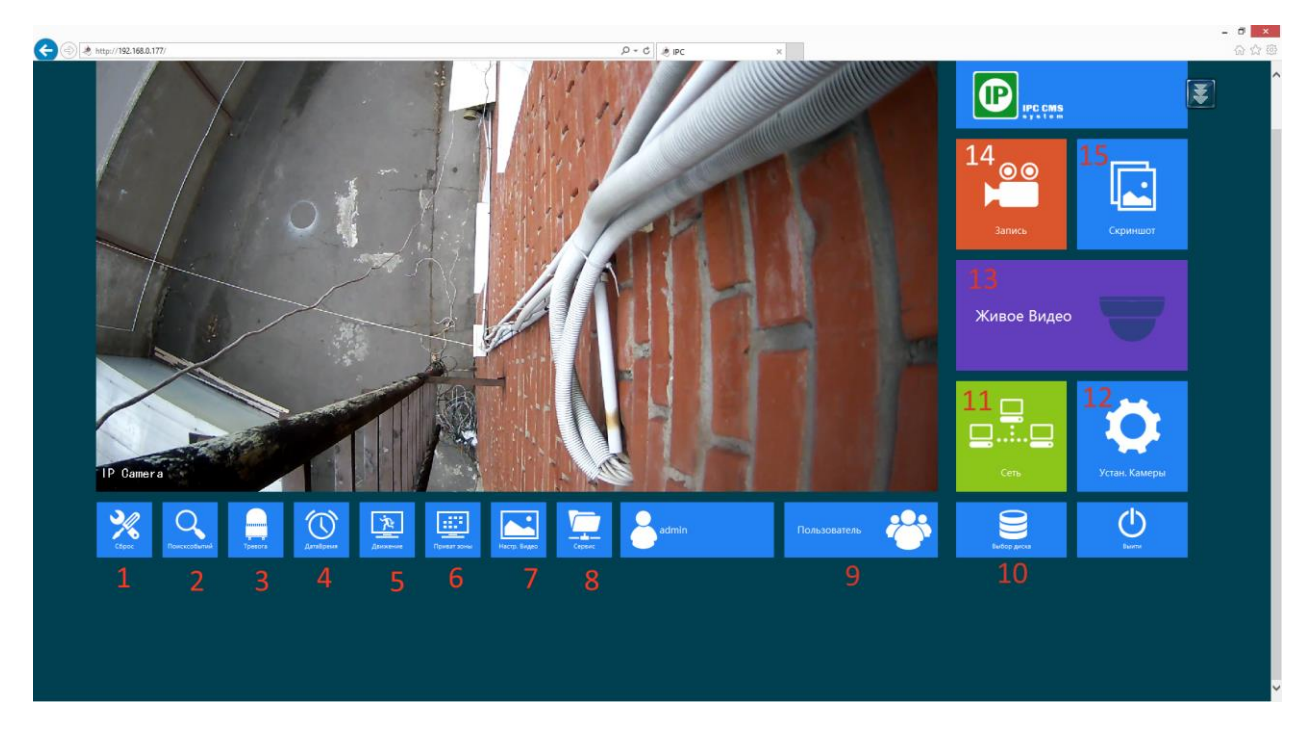

#### <span id="page-10-1"></span> $4.1.$ Меню Сбор

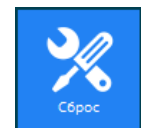

Для входа в меню нажмите на значок и откроется следующие меню:

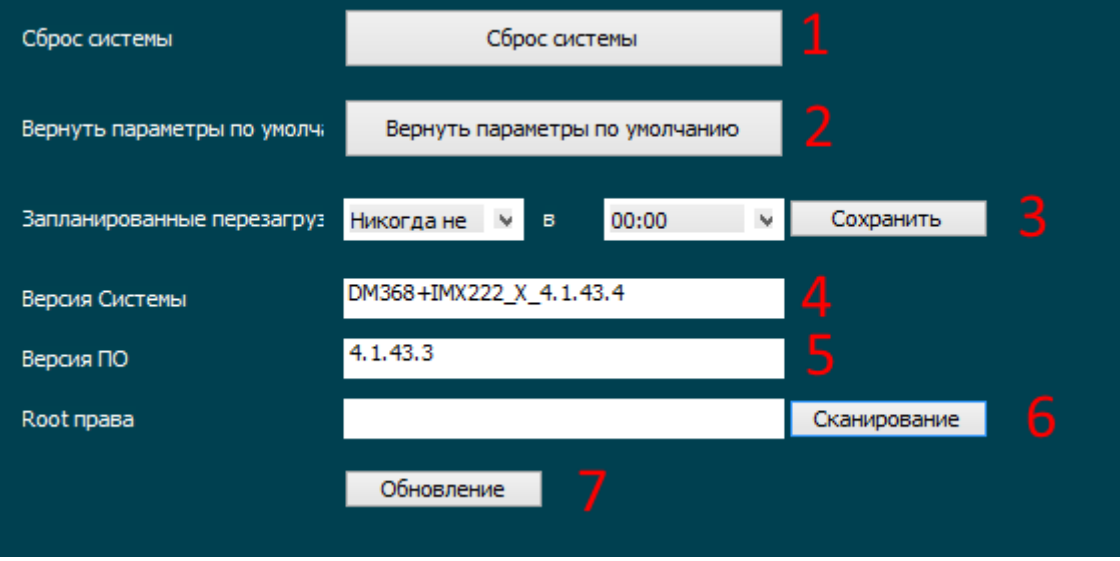

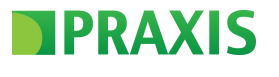

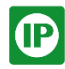

Рассмотрим его более подробнее:

- 4.1.1. «Сброс системы» софтверная перезагрузка камеры
- 4.1.2. «Вернуть параметры по умолчанию» сброс параметров камеры на начальные установки после нажатия пойдут «часики»:

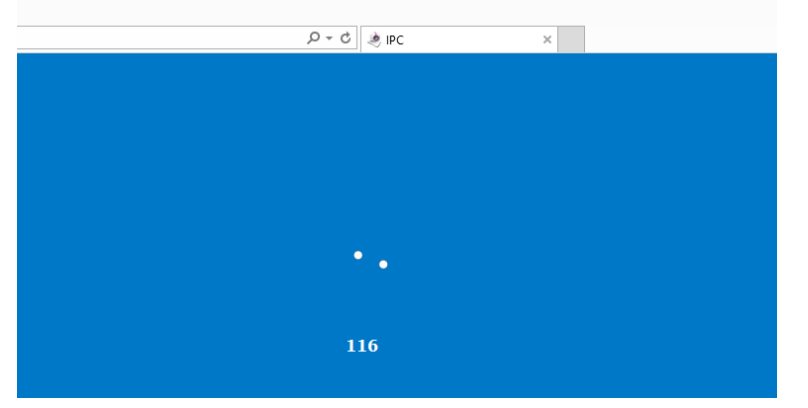

Если часиков нет, то сбор камер произведен не был. Сбор позволяет восстановить все параметры камеры кроме IP адреса камеры.

4.1.3. «Запланированные перезагрузки» - данное меню позволяет установить расписание автоматической перезагрузки камеры

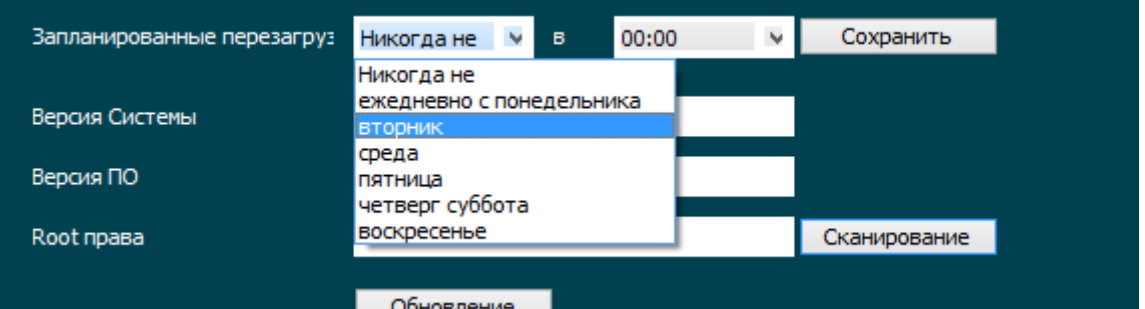

Данная функция полезна и рекомендована для использования, так как позволяет избавиться от возможных «зависаний камеры». Рекомендуется ставить перезагрузку раз в неделю или чаще.

- 4.1.4. «Версия системы» версия установленной прошивки на вашей камере. При запросе новой прошивки у технической поддержки будьте готовы назвать данные значения.
- 4.1.5. «Версия ПО» версия web интерфейса.
- 4.1.6 «Root права» / «Сканирование» выбор обновления для камеры, а точнее поиск его на вашем ПК:

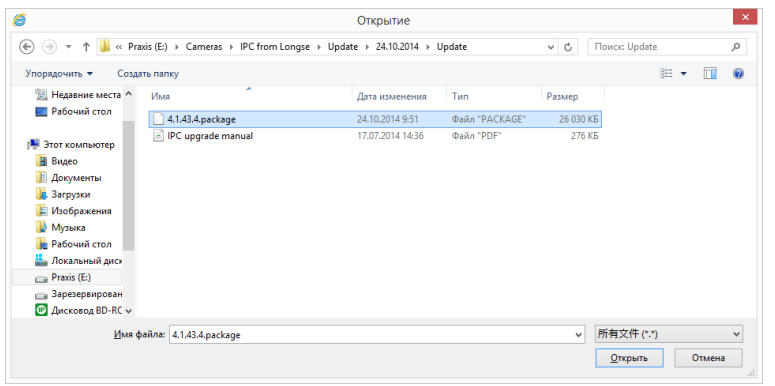

Найдите на вашем ПК файл обновления и выбрав его нажмите кнопку «Открыть»:

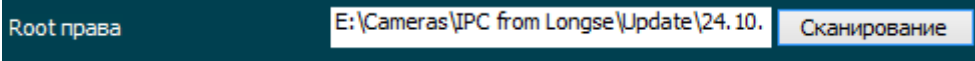

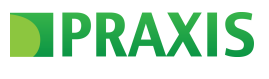

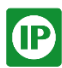

4.1.7. «Обновление» - после того как вы выбрали файл обновления можете нажать кнопку

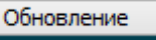

Если выбранный файл правильной, то вы увидите меню «Часики»

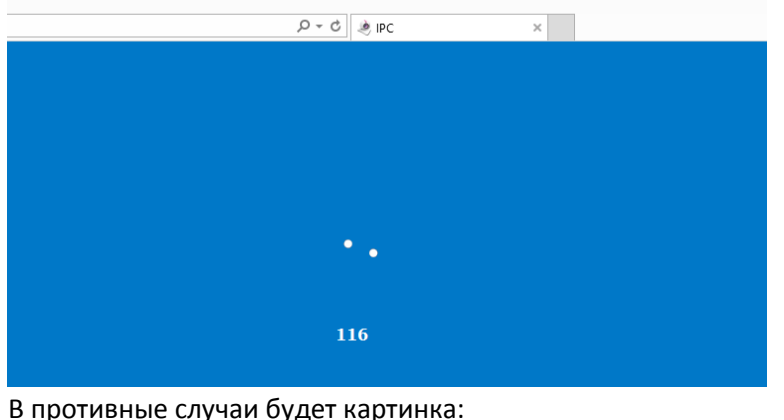

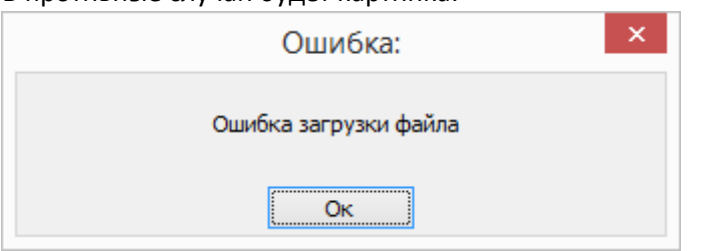

Загрузка файла не удалась, и обновление камеры не произошло.

<span id="page-12-0"></span>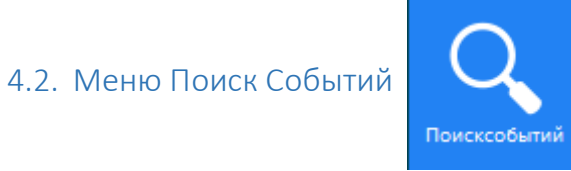

Для входа в меню нажмите на значок и откроется следующие меню:

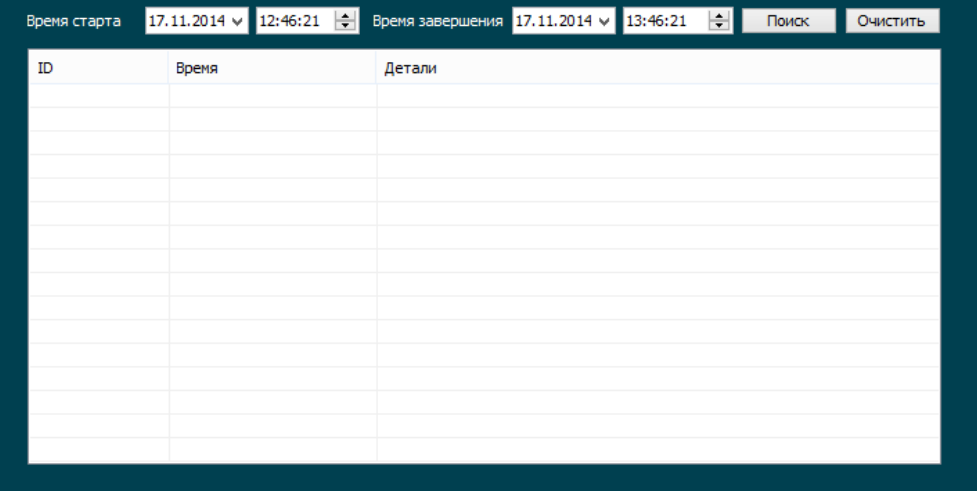

В данном меню вы можете просмотреть все события на IP камере за выбранные вами периода. Для поиска необходимых вам событий нужно ввести «Время старта» - начало даты поиска и «Время завершения» - время окончания поиска. Нажав после этого кнопку «Поиск», вы увидите список событий за выбранный вами период времени:

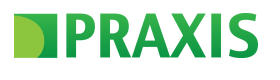

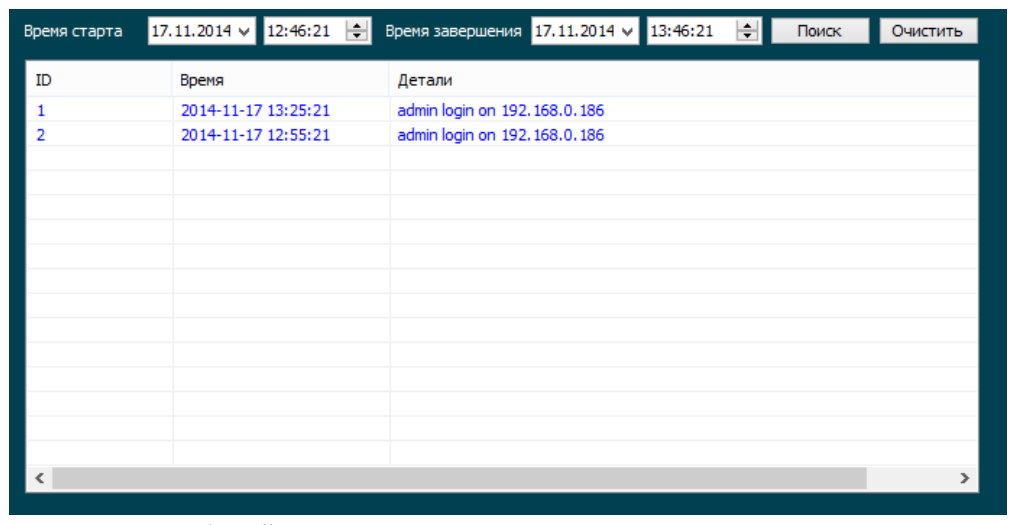

Для очистки событий нажмите кнопку «Очистить»

<span id="page-13-0"></span>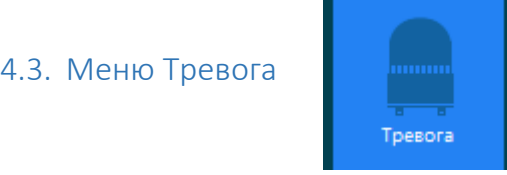

Для входа меню нажмите соответствующею кнопку. У вас откроется окно данного меню:

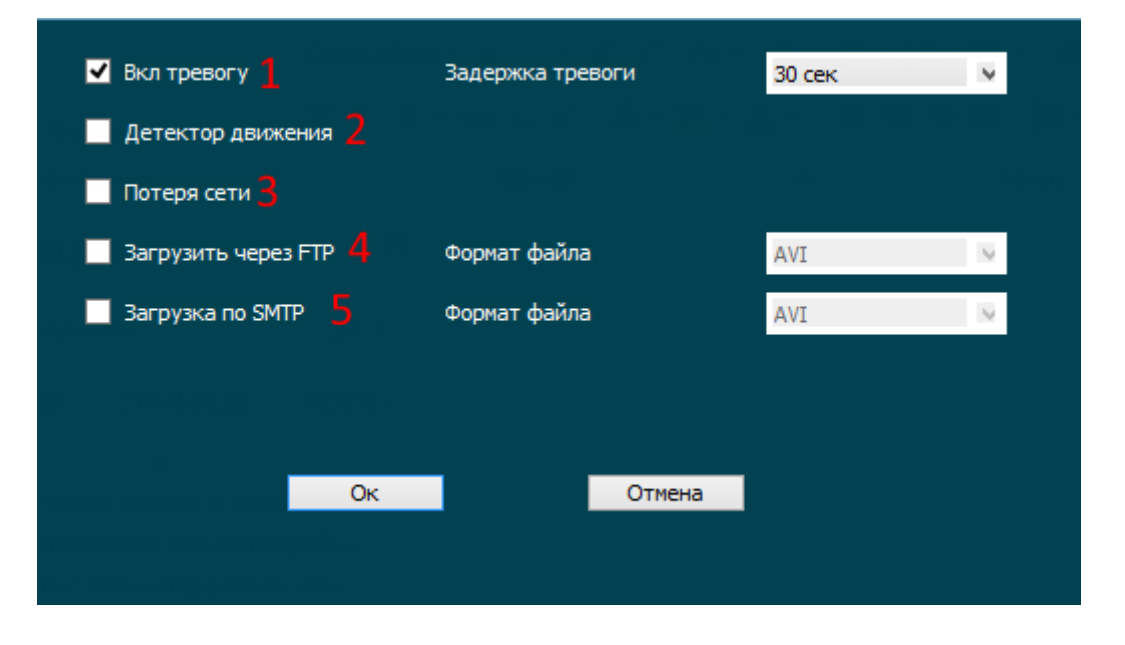

- 4.3.7. Для включения на камере тревожных событий вам необходимо поставить галку. В противные случаи при настройке Детектора движения, он работать не будет. Так же вам необходимо установить время задержки тревоги.
- 4.3.8. Включение работы Детектора движения как тревожного события. Обязательна для включения работы детектора движения!
- 4.3.9. Включение тревожного события «Потеря сети» при потере сети камера будет отображать тревогу.
- 4.3.10. При появлении любого типа тревог будет осуществлена передача тревожных событий на указанный FTP сервер. Формат файла может быть только AVI

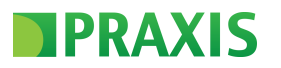

 $4.3.5$ При появлении любого типа тревог будет осуществлена передача тревожных событий на указанный почтовый сервер. Формат файла может быть только AVI

<span id="page-14-0"></span>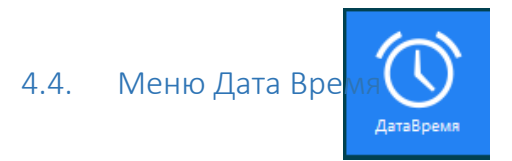

Для входа меню нажмите соответствующею кнопку. У вас откроется окно данного меню:

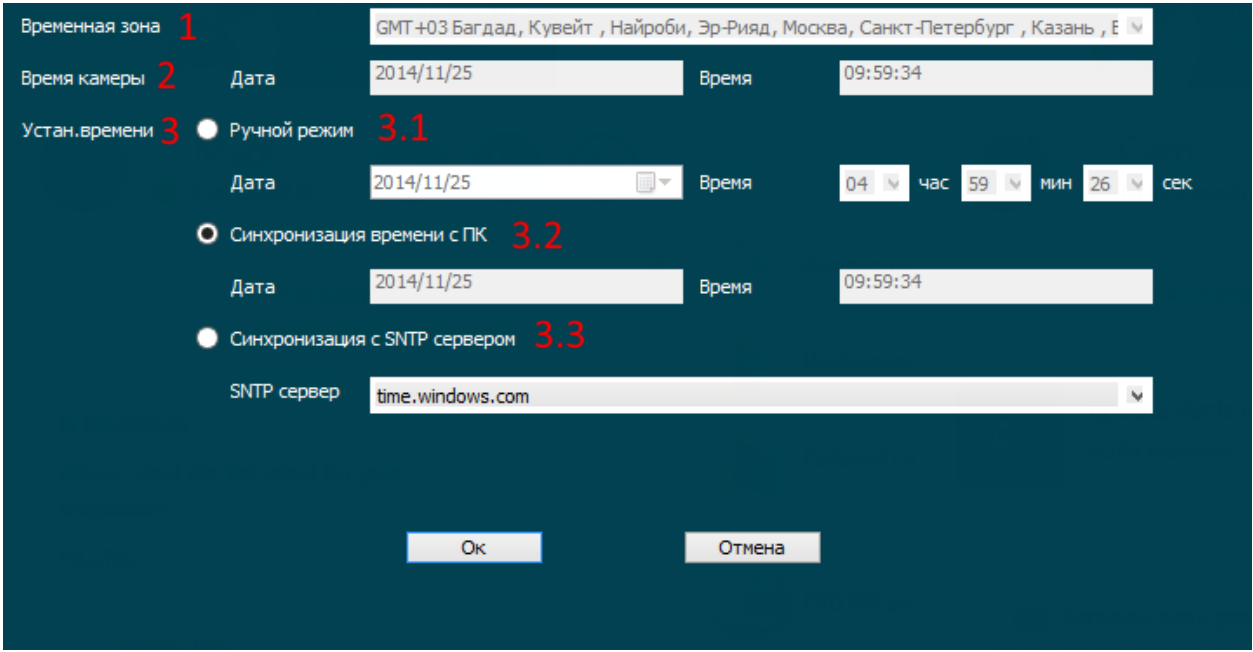

- $4.4.1$ Временная зона - установка временной зоны для вашей камеры. Данная опция доступна в случаи установки времени в режим: • Ручной режим
- $4.4.2$ Время камеры - в данном меню отображается время камеры установленное в данный момент.
- $4.4.3$ Установка времени – выбор режима работы камеры. Доступно три режима:
- $4.4.4$ Ручной режим - режиме, когда вы сами устанавливаете время камеры. В данном режиме камера не производит синхронизацию времени.
- $4.4.5$ Синхронизация времени с ПК - в данном режиме камера производит синхронизацию времени при подключении к ней клиентом Web доступа
- $4.4.6$ Синхронизация с SNTP сервером (SNTP (англ. Simple Network Time Protocol) — протокол синхронизации времени по компьютерной сети. Является упрощённой реализацией протокола NTP. Используется во встраиваемых системах и устройствах, не требующих высокой точности, а также в пользовательских программах точного времени.) - на выбор вы можете использовать один из серверов:

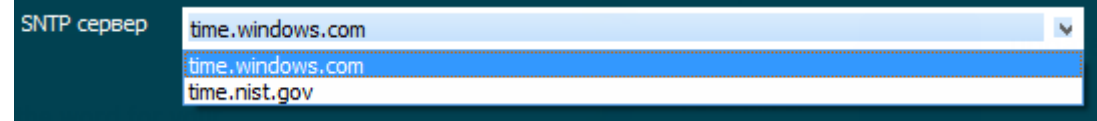

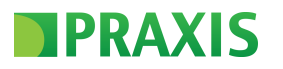

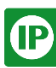

<span id="page-15-0"></span>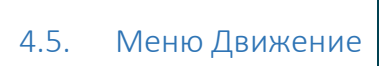

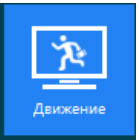

Для входа меню нажмите соответствующею кнопку. У вас откроется окно данного меню:

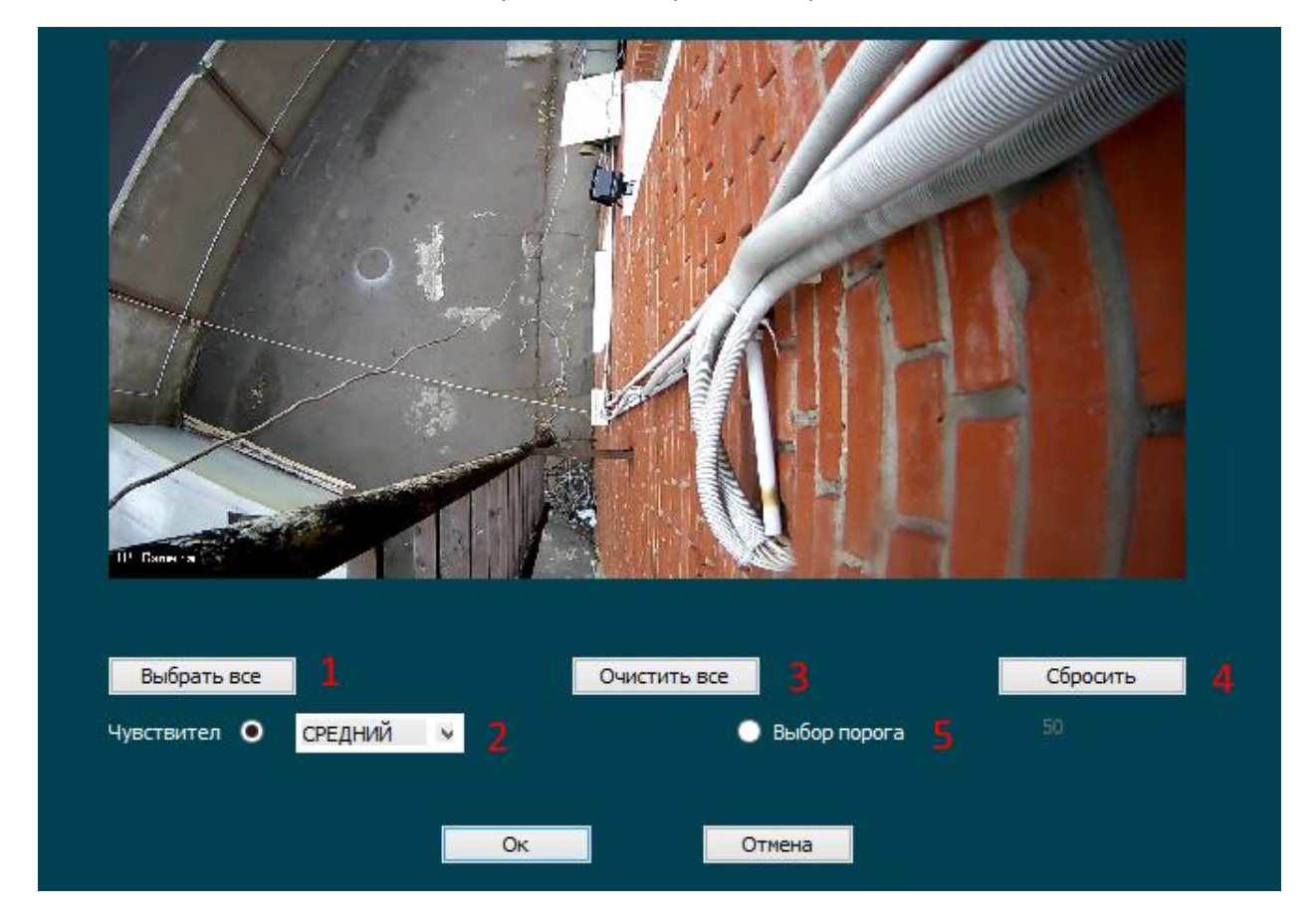

 $4.5.1$ Выбрать все - нажав данную кнопку вы произведете выбор всех областей Детектирования Движения:

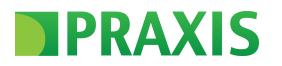

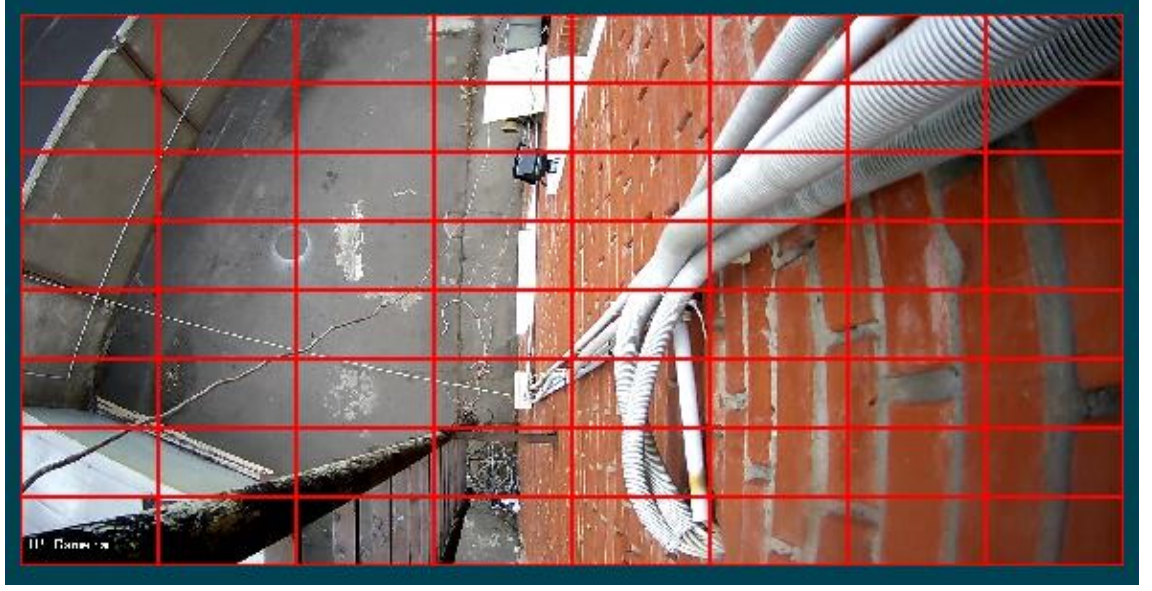

Камера будет отслеживать движение на всей площади изображения. Если вам необходимо отредактировать общее выделение вы можете использовать для это мышку. Щелкая на одном из квадратов, вы можете его удалять:

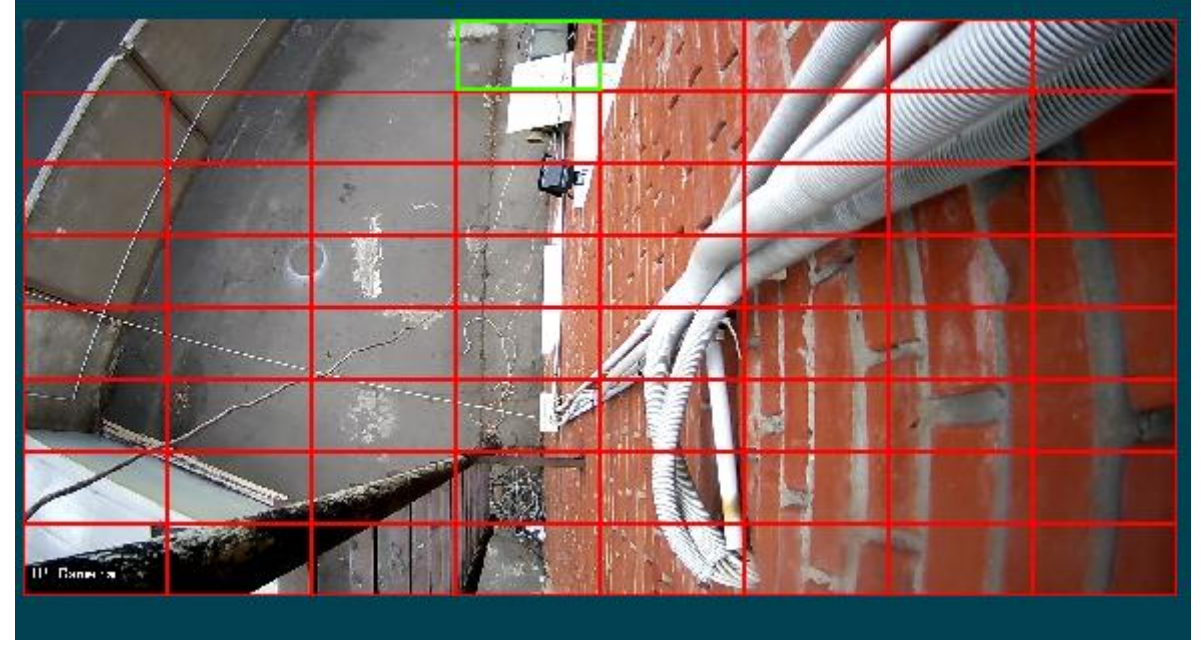

Перед удалением выбранный квадрат будет подсвечиваться зеленым цветом. После этого он будет удален.

Так же вы можете вернуть удаленный ранее квадрат сетки детектирования тем же правым кликом мышки на пустой области, при этом новый квадрат будет так же моргать зеленым цветом.

Сетка детектирования имеет 64 активных зоны.

4.5.2 Чувствительность – вы можете произвести выбор чувствительности Детектора Движения:

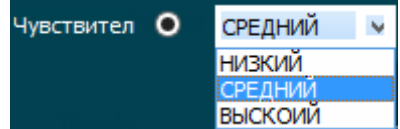

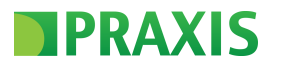

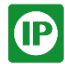

Рекомендованный уровень - Средний. Он позволяет производить детектирование движение при стандартном освещении, как уличной камеры, так и камеры установленной в помещении.

- $4.5.3$ Очистить все - данная кнопка позволяет удалить все квадраты сетки детектирования одним кликом.
- $4.5.4$ Сбросить - сброс всех настроек Детектора движения
- $4.5.5$ Выбор порога - альтернативный метод установки чувствительности. Вы можете указать произвольное значение от 0 до 99

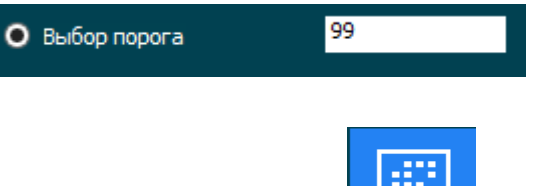

#### <span id="page-17-0"></span>4.6. Меню Приватные зоны

Для входа меню нажмите соответствующею кнопку. У вас откроется окно данного меню:

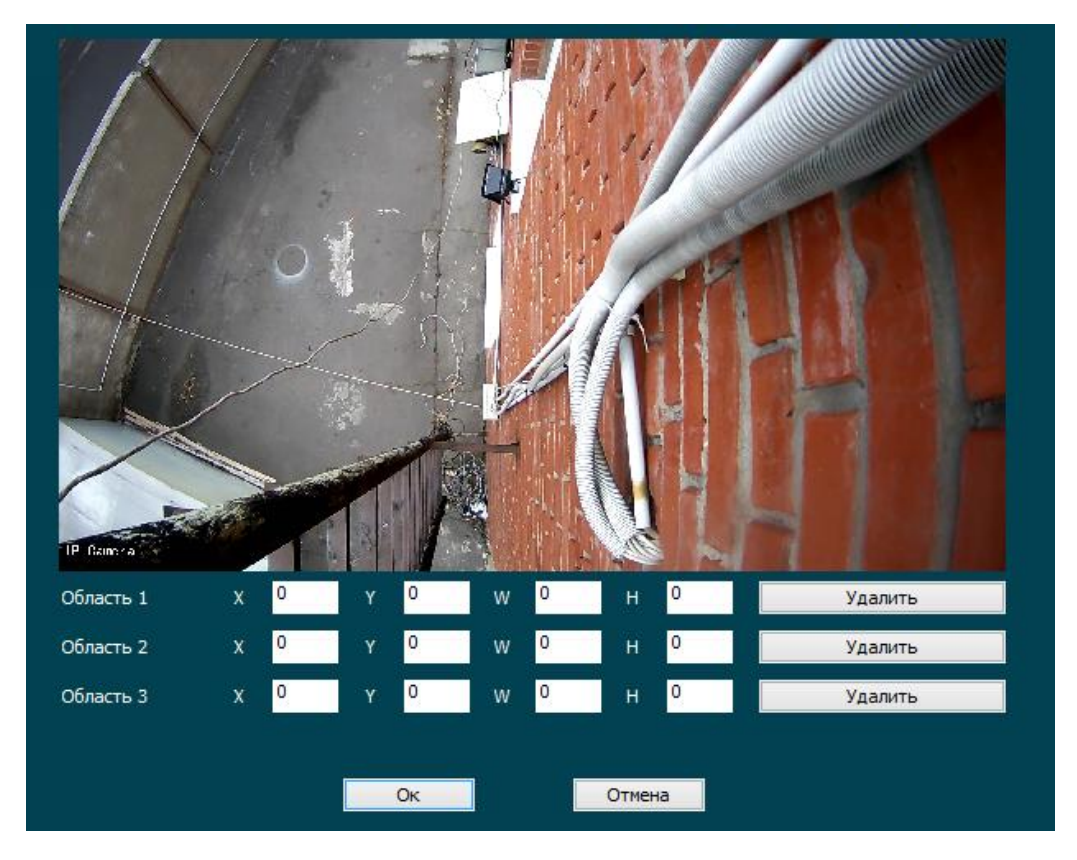

В данном меню вы можете задать три скрытые зоны. Для этого вы можете мышкой, зажав левую кнопку выделить нужные вам зоны:

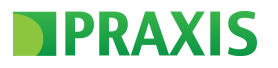

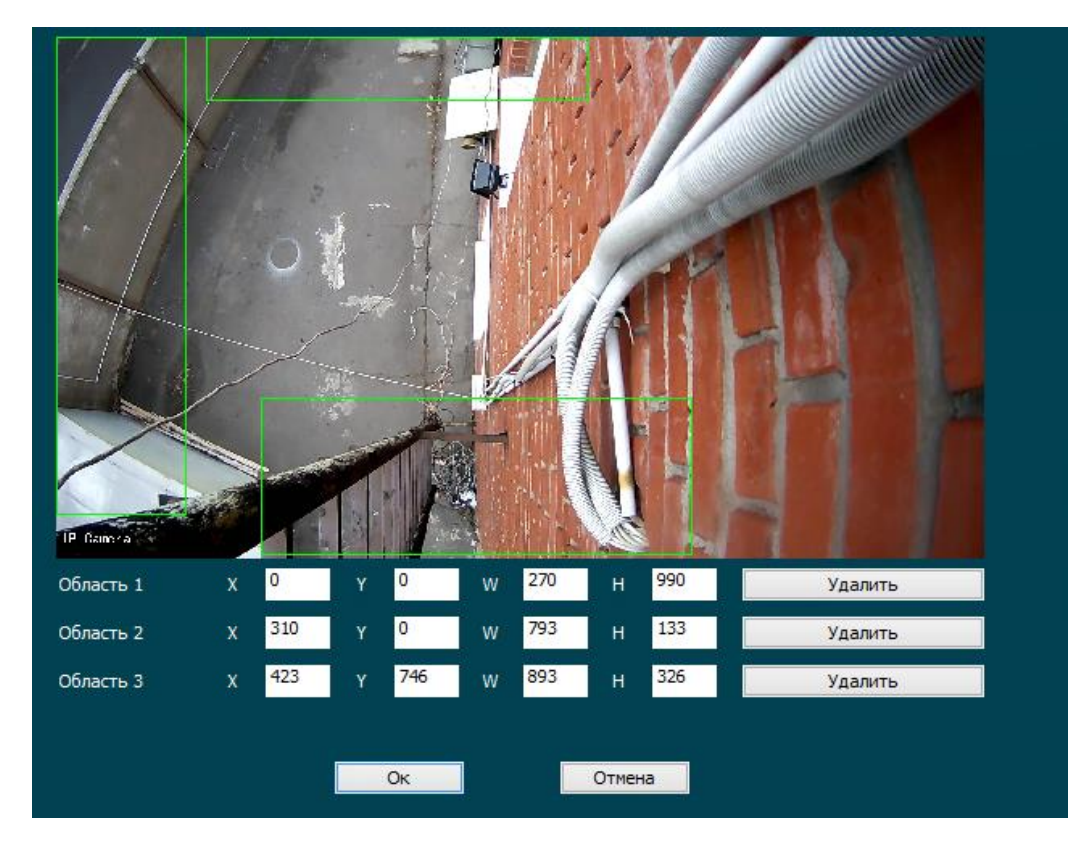

Так же вы можете можно редактировать положение областей использую точки координат положения скрытых областей:

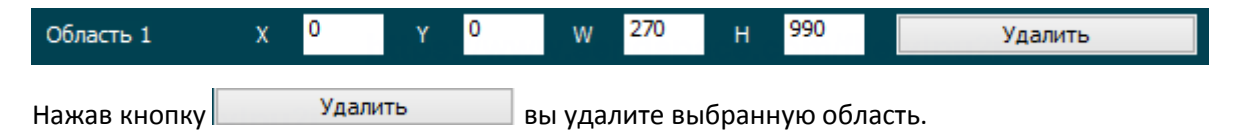

Для того что бы применить выбранные области нажмите кнопку «Ок»:

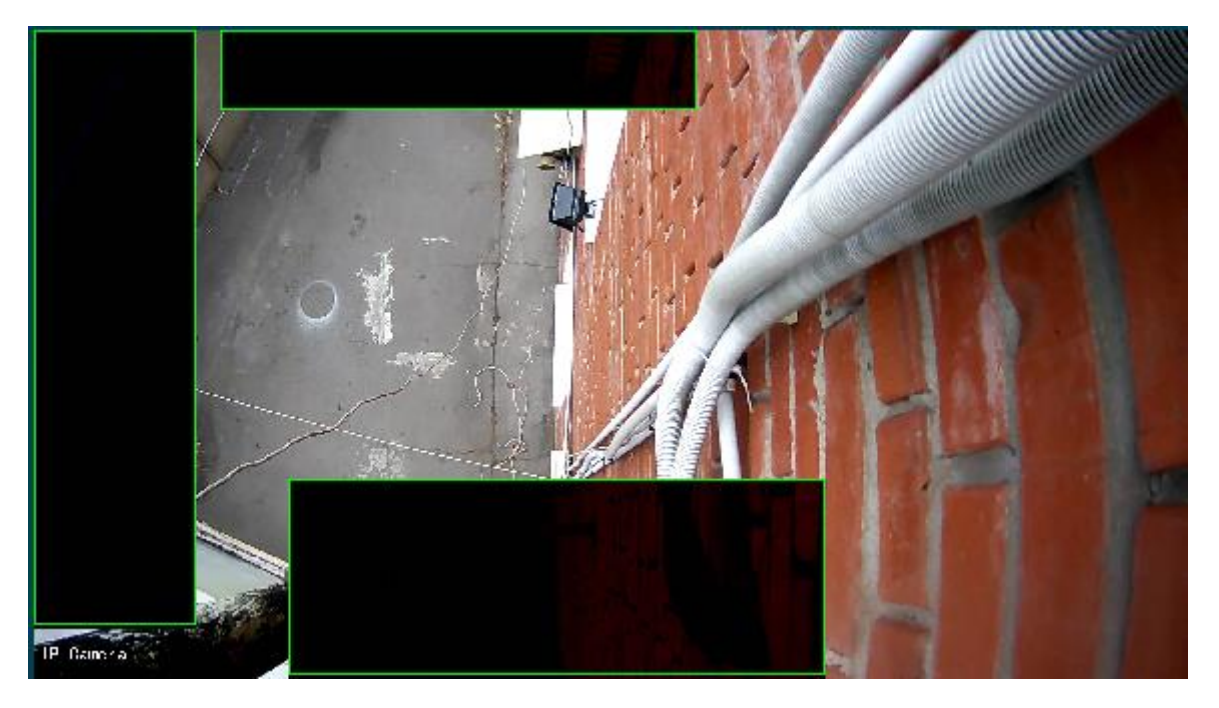

Данные области будут скрыты от просмотра: запись и детектирование движения в данных областях будет не доступно!

**C** 

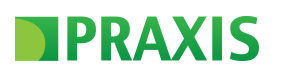

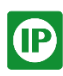

## <span id="page-19-0"></span>4.7. Меню Настройка видео

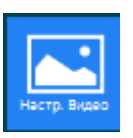

Для входа меню нажмите соответствующею кнопку. У вас откроется окно данного меню:

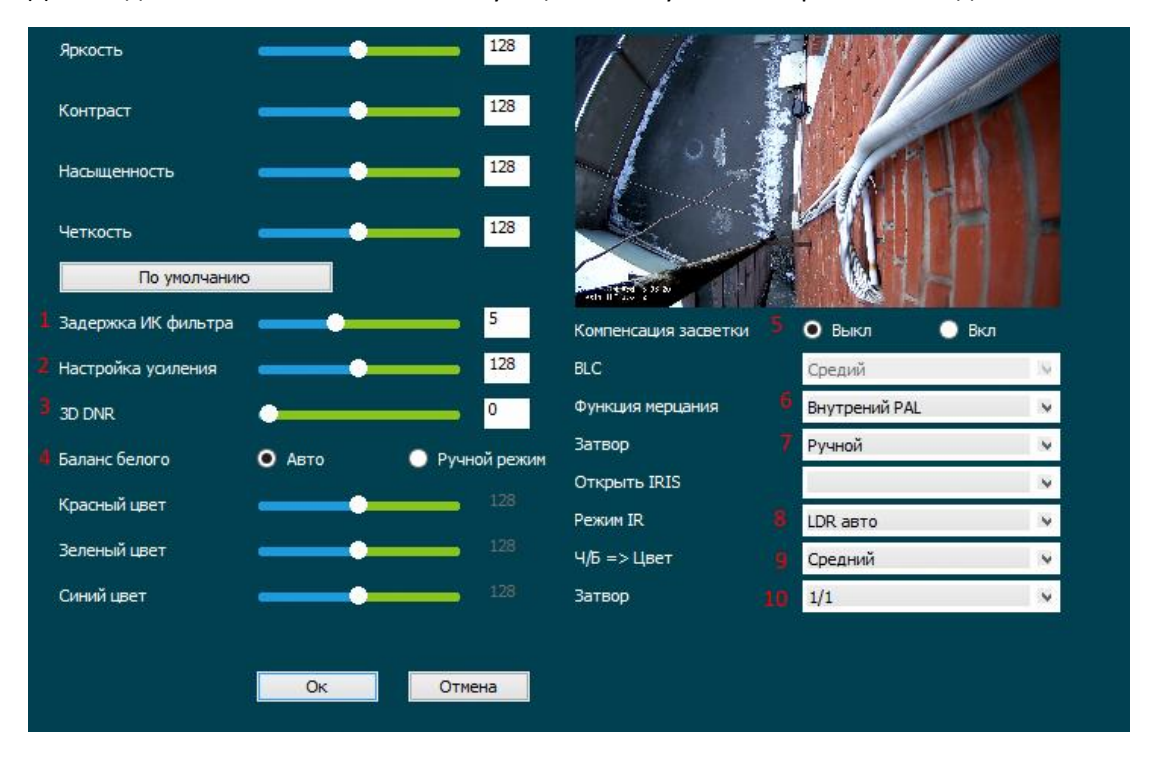

Настройки Яркости /Контрастности / Насыщенности / Четкости - имеют стандартные параметры и при желании вы можете их менять

- 4.7.1. Задержка Ик фильтра настройка скорости Реперехода камеры в ночной режим (чернобелое изображение)
- 4.7.2. Настройка усиления настройка усиление (это часть электронной схемы, которая изменяет коэффициент усиления видеотракта в зависимости от уровня видеосигнала)
- 4.7.3. 3D DNR Система подавление шумов в ночном режиме. Это шаг вперед в развитии DNR. При ее использовании не только выполняется традиционное понижение шумов за счет сравнения кадров, но снижаются пространственные шумы. Вы можете задать необходимый уровень для вашего изображения. Так же стоит помнить, что примирение этого режима лучше всего подходит для статичного изображения.
- 4.7.4. Баланс белого один из параметров метода передачи цветного изображения, определяющий соответствие цветовой гаммы изображения объекта цветовой гамме объекта съёмки. Баланс белого, коррекция баланса белого, настройка белой точки или цветокоррекция — технология коррекции цветов изображения объекта до тех цветов, в которых человек видит объект в естественных условиях (объективный подход), или до тех цветов, которые представляются наиболее привлекательными (субъективный подход). Аналог биологического механизма — цветопостоянства.
- 4.7.5. Компенсация засветки функция видео, позволяющая исключить ситуацию, когда изображение объекта, находящийся на фоне яркого источника света, получается затемненным. Вы можете включить три уровня: низкий /средний/ высокий

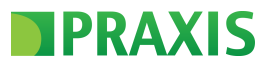

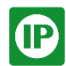

- 4.7.6. Функция мерцания функция выбора работы электронного затвора камеры. Подбирается в зависимости от места установки.
- 4.7.7. Затвор(Диафрагма) настройка работы Диафрагмы. (данная опция будет доступна для камер типа box)
- 4.7.8. Режим IR –режим работы камеры. Выбор режима:

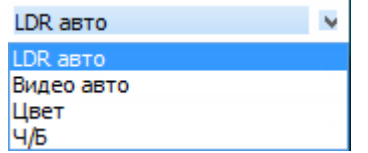

- 4.7.9. Ч/Б=> Цвет выбор режима чувствительности камеры при переходе от цветного к чернобелому изображению и обратно.
- 4.7.10. Затвор Электронный затвор **-** элемент ПЗС [матрицы,](http://www.ami-com.ru/glossary/%D0%BC%D0%B0%D1%82%D1%80%D0%B8%D1%86%D0%B0/) который позволяет регулировать время накопления электрического заряда. Чтобы управлять временем накопления электрического сигнала, увеличивается скорость переключения электронного затвора и уменьшается эффективная мощность оптического потока света, который попадает на матрицу. Вы можете выбрать необходимое вам значение.

Важно отметить! Данный пункт меню может менять в зависимости от версии прошивки! Мы постоянно работает над улучшением нашего оборудования!

# <span id="page-20-0"></span>4.8. Меню Сервис

Для входа меню нажмите соответствующею кнопку. У вас откроется окно данного меню:

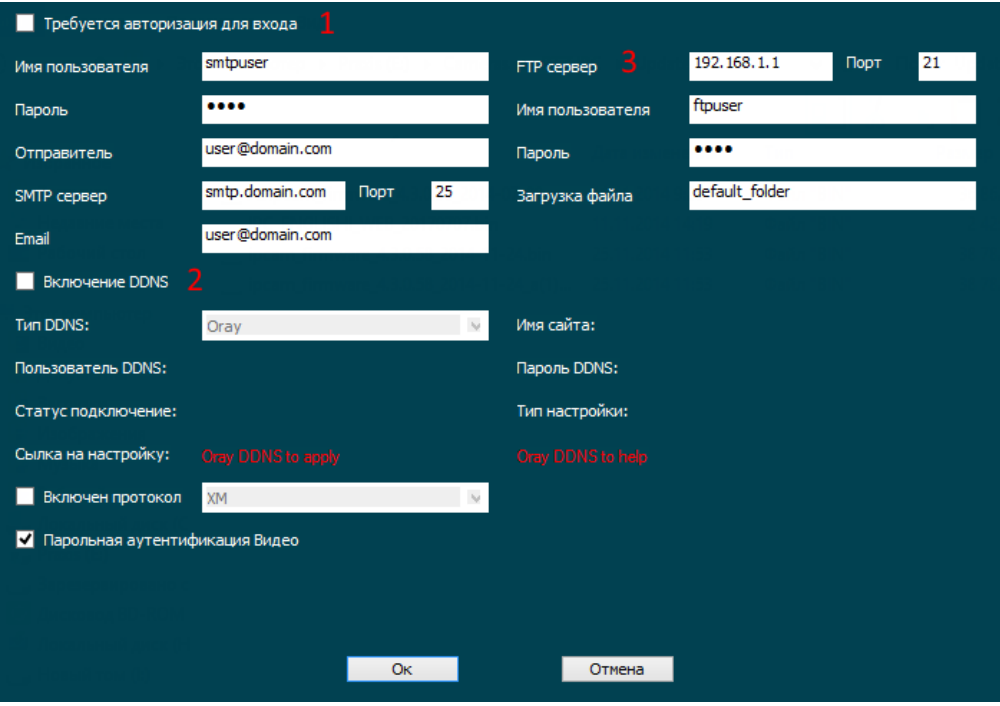

Данное меню позволяет настроить доступ камеры к внешним сервисам хранения информации. Такими как:

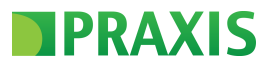

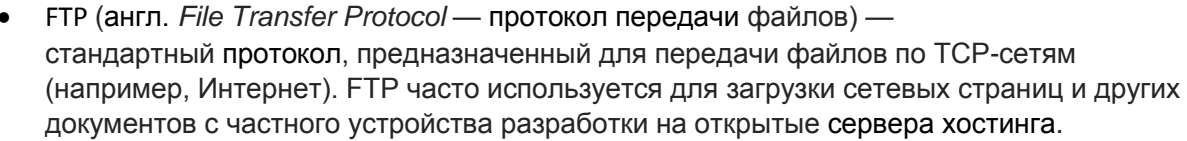

- SMTP (email сервис) (англ. Simple Mail Transfer Protocol простой протокол передачи почты) - это широко используемый сетевой протокол, предназначенный для передачи электронной почты в сетях TCP/IP.
- DDNS Динамический DNS технология, позволяющая информации на DNS-сервере  $\bullet$ обновляться в реальном времени, и (по желанию) в автоматическом режиме. Она применяется для назначения постоянного доменного имени устройству (компьютеру, сетевому накопителю) с динамическим IP-адресом. Это может быть IP-адрес, полученный по DHCP или по IPCP в PPP-соединениях (например, при удалённом доступе через модем). Другие машины в Интернете могут устанавливать соединение с этой машиной по доменному имени и даже не знать, что IP-адрес изменился.

#### $4.8.1.$ Включение авторизации для входа на сервисы FTP или SMTP

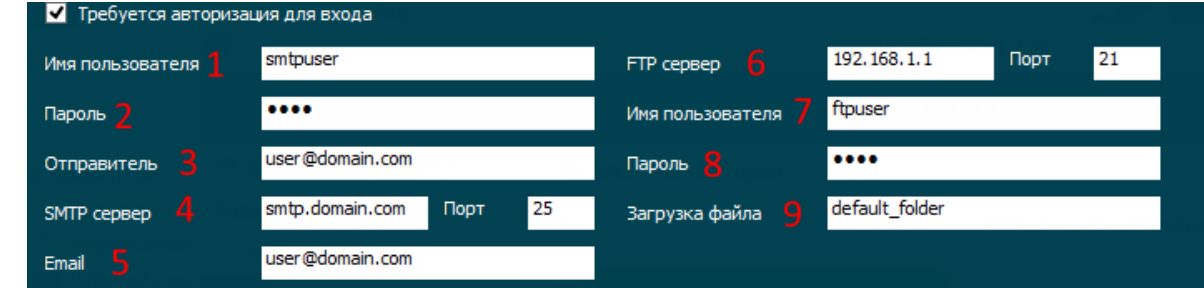

- $4.8.1.1.$ Имя пользователя - введите имя пользователя для почтового сервиса (чаще всего имя является название ящика. Пример: lalalal@mail.ru)
- $4.8.1.2.$ Пароль - пароль от вашего почтового ящика.
- $4.8.1.3.$ Отправитель - ваш почтовый ящик
- $4.8.1.4.$ SMTP сервер - данную информацию вы можете найти на сайте вашего почтового сервера или у системного администратора (пример: smtp.mail.ru)
- 4815 Email - ваш почтовый ящик
- $4.8.1.6.$ FTP сервер - вам необходимо указать адрес вашего ftp сервера (пример: ftp.mail.ru)
- $4.8.1.7.$ Имя пользователя - имя пользователя ftp сервера. Важно проверить права данного пользователя, он должен иметь права на запись и удаление с сервера.
- $4.8.1.8.$ Пароль - пароль пользователя ftp сервера.
- $4.8.1.9$ Загрузка файла – папка по умолчанию куда будут выгружаться тревожные файлы камеры.
- 4.8.2. Включение DDNS позволяет настроить доступ к камере через популярные сервисы DNS

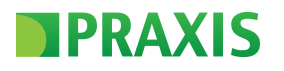

![](_page_22_Picture_58.jpeg)

 $4.8.2.1.$ 

Тип DNS сервера вы можете выбрать из списка доступных:

![](_page_22_Figure_4.jpeg)

- $4.8.2.2.$ Выбор пользователя DDNS. Для работы с сервисами DNS вам необходимо пройти регистрацию на сайте выбранного сервиса.
- $4.8.2.3.$ Включение протокола передачи данных. Доступен только один типа ХМ. Так же вы можете включить передачу видео с вводом пароля.
- Введите имя сайта для обозначения сервиса DNS  $4.8.2.4.$
- $4.8.2.5.$ Пароль пользователя сервиса DNS

#### <span id="page-22-0"></span> $4.9.$ Меню Пользователи

![](_page_22_Picture_10.jpeg)

Для входа меню нажмите соответствующею кнопку. У вас откроется окно данного меню:

![](_page_22_Picture_59.jpeg)

В данном меню вы можете создать нового пользователя, а также определить его права:

![](_page_23_Picture_0.jpeg)

![](_page_23_Picture_1.jpeg)

- Админ пользователь, наделенный административными правами он может выполнять любые настройки камеры.
- Оператор данный пользователь может управлять всеми пунктами меню камеры, но не может добавлять и удалять пользователей
- Наблюдатель данный пользователь может просматривать только видео с камеры.

<span id="page-23-0"></span>![](_page_23_Picture_5.jpeg)

Для входа меню нажмите соответствующею кнопку. У вас откроется окно данного меню:

![](_page_23_Picture_96.jpeg)

В данном меню вы можете назначить место сохранение скриншотов и записи непосредственно с камеры.

<span id="page-23-1"></span>![](_page_23_Picture_97.jpeg)

![](_page_23_Picture_98.jpeg)

Для входа меню нажмите соответствующею кнопку. У вас откроется окно данного меню:

![](_page_23_Picture_12.jpeg)

![](_page_24_Picture_0.jpeg)

В данном меню производиться настройка сетевых параметров камеры. По умолчанию ваша камера имеет IP адрес 192.168.1.168. Основным протоколом камеры Praxis IP является Onvif версии 2.4, порт доступа к камере через этот протокол: 8999

Вы можете выбрать пункт меню: **Величать и ваша камера будет получать IP адрес по** средствам DHCP ((англ. Dynamic Host Configuration Protocol - протокол динамической настройки узла) — сетевой протокол, позволяющий компьютерам автоматически получать IPадрес и другие параметры, необходимые для работы в сети ТСР/IР. Данный протокол работает по модели «клиент-сервер». Для автоматической конфигурации компьютер-клиент на этапе конфигурации сетевого устройства обращается к так называемому серверу DHCP, и получает от него нужные параметры. Сетевой администратор может задать диапазон адресов, распределяемых сервером среди компьютеров. Это позволяет избежать ручной настройки компьютеров сети и уменьшает количество ошибок. Протокол DHCP используется в большинстве сетей TCP/IP.)

- 4.11.1. Ip адрес ввод IP адреса для вашей камеры. Рекомендуем вам проверить его доступность в вашей сети. (см выше 1 главу). Важно помнить в случаи изменения IP адреса работающей камеры устройства(сервер или NVR) могут ее потерять.
- 4.11.2. Маска сети ввод маски сети вашей камеры.
- 4.11.3. Шлюз по умолчанию установка шлюза вашей сети, для доступа камеры в Интернет.
- 4.11.4. DNS IP адрес DNS сервера в вашей сети
- 4.11.5. Http порт порт доступа к камере посредствам IE
- 4.11.6. RTSP порт порт доступа камере по средствам RTSP (является прикладным протоколом, предназначенным для использования в системах, работающих с мультимедиа данными, и позволяющий клиенту удалённо управлять потоком данных с сервера, предоставляя возможность выполнения команд, таких как «Старт», «Стоп», а также доступа по времени к файлам, расположенным на сервере. RTSP не выполняет сжатие, а также не определяет метод инкапсуляции мультимедийных данных и транспортные протоколы. Передача потоковых данных сама по себе не является частью протокола RTSP. Большинство серверов RTSP используют для этого стандартный транспортный протокол реального времени, осуществляющий передачу аудио- и видеоданных. По умолчанию адрес доступа к потоку RTSP: rtsp://192.168.1.168:554/0
- 4.11.7. Мобильный порт порт доступа с мобильных приложений
- 4.11.8. FREEIP позволяет посредствам QUAR кода скачать приложение для мобильного телефона и получить облачный доступ к камере.
- 4.11.9. Danale Облачный сервис, который позволяет подключаться удаленно, без дополнительной настройки роутера. Достаточно со сканировать смартфоном или планшетом QR-код специальной программой и получаете возможность удаленного просмотра через Интернет.

#### <span id="page-24-0"></span>4.12. Меню Установки камеры

![](_page_24_Picture_13.jpeg)

Для входа меню нажмите соответствующею кнопку. У вас откроется окно данного меню:

#### IPRAXIS I

![](_page_25_Picture_1.jpeg)

В данном меню вы можете настроить основные характеристики камеры, указать метод сжатия и установить Битрейт. Далее мы рассмотри настройки для первого потока. Второй и третий имеют аналогичные настройки.

4.12.1. Камера – название камеры, которое отображается меню и системе поиска камер:

![](_page_25_Picture_131.jpeg)

- 4.12.2. Число потоков число потоков которые выдает камера в общий доступ. Минимальное число один максимальное три.
- 4.12.3. Кодек В данном пункте вы можете выбрать разрешение каждого потока (в зависимости от их количества):

![](_page_25_Picture_7.jpeg)

4.12.4. Выбор типа – выбор типа основного потока, вы можете выбрать максимально допустимое разрешение для потока:

![](_page_25_Figure_9.jpeg)

4.12.5. Время – выбрав данный пункт вы включите отображение внутреннего времени камере на основном изображение. Так же вы можете выбрать формат отображения времени:

![](_page_26_Picture_0.jpeg)

![](_page_26_Picture_1.jpeg)

![](_page_26_Picture_2.jpeg)

4.12.6. Подпись - в данном пункте вы можете указать подпись камеры, которая будет отображаться на основном изображении камеры (максиму 65 символов):

![](_page_26_Picture_4.jpeg)

4.12.7. Место подписи - выбор места отображения подписи на основном изображении от камеры:

![](_page_26_Picture_6.jpeg)

4.12.8. Зеркало - выбор поворота изображения камеры:

![](_page_26_Figure_8.jpeg)

4.12.9. Число кадров - число кадров в секунду основного потока (1-й п) 1-й поток вы можете выбрать необходимое вам значение:

![](_page_26_Picture_10.jpeg)

- 4.12.10. Битрейт - вы можете указать необходимое вам значение в районе от 1 до 12000 Кбит секунду. Рекомендованное значение для разрешения 1980x1080 5000-6000Кбит секунду.
- $4.12.11.$ Контроль - выбор типа потока:

![](_page_26_Figure_13.jpeg)

СВR - основывается на постоянном битрейте. Этот термин подразумевает, что уровень пропускной способности неизменный.

VBR - расшифровывается как переменная скорость передачи данных и этот термин подразумевает, что поток изменяется

Выбор типа потока зависит от того, что будет отображать ваша камера, если это статическая картинка рекомендуем вам использовать VBR - это позволит сэкономить до 30% место на HDD записывающего устройства. При записи изображения с большой динамической активностью лучше использовать CBR - это позволит избежать проблем при просмотре записи.

#### <span id="page-26-0"></span>4.13. Меню камеры Живое Видео

![](_page_26_Picture_18.jpeg)

Для входа меню нажмите соответствующею кнопку. У вас откроется окно данного меню:

![](_page_27_Picture_0.jpeg)

![](_page_27_Picture_1.jpeg)

Данное меню является стартовым (после авторизации вы попадает именно в это меню).

По нажатию двойным кликом по левые кнопки мышки вы можете раскрыть полноэкранное изображение с камеры. Для выхода так же можно использовать двойной клик левой кнопки мышки или кнопку Ecs на клавиатуре.

#### <span id="page-27-0"></span>4.14. Меню камеры Запись

![](_page_27_Picture_5.jpeg)

Для входа меню нажмите соответствующею кнопку. После этого у вас будет происходить запись клипа с камеры (запись изображения) в режиме реально времени. Запись будет проводиться в место, указанное в меню

После вы сможете просмотреть записанное изображение в формате AVI:

![](_page_27_Picture_8.jpeg)

<span id="page-27-1"></span>![](_page_27_Picture_9.jpeg)

Для входа меню нажмите соответствующею кнопку. После этого у вас будет происходить запись скриншота с камеры. Запись будет проводиться в место, указанное в меню

После вы сможете просмотреть записанное изображение в формате JPG:

![](_page_27_Picture_89.jpeg)

![](_page_28_Picture_0.jpeg)

![](_page_28_Picture_1.jpeg)

## <span id="page-28-0"></span>5. Проблемы при работе с камерой и методы их решения

При работе с камерами Praxis IP вы можете столкнуться с рядом проблем, которые характерны для большинства IP камер. Далее вы сможете найти ответа на все стандартные проблемы. Если после прочтения у вас останутся какие-либо вопросы, вы можете обратиться на сайт технической поддержки

## **WWW.SUPPORT.PRAXIS-CCTV.RU**

#### <span id="page-28-1"></span>5.1. Камера не находиться поисковыми средствами!

Если камера вы не можете определить камеру в вашей сети то вам необходимо выполнить следующие действия:

1. Проверить правильность подключения камеры к сетевому устройству. Очень часто бывают повреждения кабеля витой пары, а также не качественно выполненный обжим разъема RJ 45. Наши камеры используют type A - тип обжима:

![](_page_28_Figure_8.jpeg)

Большинство современных сетевых коммутатор сами определяют тип обжима и работают с двумя типами без особых проблем.

- 2. Проверит настройки порта на сетевом устройстве. Наша камера работает в режиме 100 Мбит. Часто бывают конфликты связанные с определением скорости.
- 3. Проверите включен ли на вашем сетевом устройстве (в случаи использования РоЕ как метод питания камеры)

![](_page_28_Picture_92.jpeg)

Как пример того что статус верный и РоЕ включено (Status - Enable - включено). Наши камеры используют стандарт РоЕ IEEE 802.3af потреблением до 15 Ватт.

4. В случаи если ваши камеры запитаны не от РоЕ, а используют внешний блок питания на 12Вольт постоянного тока, то убедитесь, что блок питания исправлен и выдает минимальное напряжение 12Воль +/- 10 %, сила тока не меньше 1А.

#### $5.2.$ У камеры нет доступа к Web интерфейсу.

<span id="page-28-2"></span>В случаи если ваша камера определяется поисковыми средствами, а также команда Ping показывает отклик от камеры (отклик должен быть стабильным без обрывов) нужно проверить следующие параметры:

- 1. Необходимо проверить что вы использовали правильный тип браузера. IP камеры Praxis работают только с Internet Explorer версия 9 и выше.
- 2. После того как вы убедились, в правильности использования браузера необходимо поверить если настройки:

## **TPRAXIS** I

![](_page_29_Picture_1.jpeg)

![](_page_29_Picture_100.jpeg)

![](_page_29_Picture_101.jpeg)

Рисунок 1 Рисунок 2

Приложение для работы с камерами через web интерфейс является приложением типа «ActiveX». Приложение имеет подпись и с такими параметрами может быть установлено (рисунок 1). Так же рекомендуется добавлять IP адрес камеры как: «Надежный сайт» (рисунок 2).

Часто бывают внутренние проблемы работы браузера Internet Explorer, для точного понимания проблемы рекомендуем вам проверить работу камеры как минимум на двух компьютерах.

3. Для проверки правильности работы основного протокола камеры рекомендуем вам воспользоваться приложением «[ONVIF Device Manager](http://sourceforge.net/projects/onvifdm/)». Вам необходимо запустить данное приложение, и оно само выполнит поиск всех доступных Onvif совместимых камер.

![](_page_29_Picture_9.jpeg)

4. Используя «**[ONVIF Device Manager](http://sourceforge.net/projects/onvifdm/)**» вы можете провести полный сброс настроек IP камеры Praxis:

![](_page_30_Picture_0.jpeg)

![](_page_30_Picture_1.jpeg)

![](_page_30_Picture_167.jpeg)

- Soft reset сброс внутренних настроек камеры (настройки: изображения, маскирования, детектора движения, пароль пользователя администратора)
- Hard reset полный сброс настроек камеры (включая IP адрес, номера портов)
- 5. После всех действий с IP камерой рекомендуем вам отключить ее от питания на 10-15 секунд и включить.

#### 5.3. Забыли пароль к web интерфейсу

<span id="page-30-0"></span>Для восстановления пароля к камере вам необходимо воспользоваться «[ONVIF Device Manager](http://sourceforge.net/projects/onvifdm/)» и выполнить следующие действия:

- Откройте ONVIF Device Manage поиск камер займет от 10 до 20 секунд
- Произведите сброс настроек в меню Maintenance использую «Soft reset»

Если вам не удалось сбросить пароль доступа, обратитесь в службу технической поддержки.

#### 5.4. Не работает web приложение

<span id="page-30-1"></span>Такая проблемы чаще всего возникает после обновления камеры и добавления новых функций. Для того что бы приложение заработало удалите его посредством windows и установите заново!

#### 5.5. Камера периодически зависает и ее теряют записывающие устройства.

<span id="page-30-2"></span>Если вы столкнулись с такой проблемой, то нужно сделать следующие действия:

- 1. Нужно перезагрузить вашу камеру (это можно сделать через web интерфейс или просто отключить ее от питания).
- 2. В меню камеры установить ее перезагрузку [раз в сутки.](#page-10-1)

Данная проблема связанна с работой протокола Onvif. И часто возникает при использовании камеры не с одним записывающим устройством.

![](_page_31_Picture_0.jpeg)

#### Камера не определяется устройствами записи (NVR или серверное ПО)  $5.6.$

<span id="page-31-0"></span>Камера Praxis IP имеет основной протокол работы Onvif 2.4 и должна работать со всеми совместимыми Onvif устройствами записи. Ниже приводим список протестированных серверных систем на работу с нашими камерами:

![](_page_31_Picture_25.jpeg)

Работа наших камер с профессиональными сетевыми IP-видеорегистраторами возможна при поддержке Onvif версии 2.0 и выше. Если ваш регистратор не определяет камеры Praxis авто поиском попробуйте добавить ее в ручном режиме. Порт Onvif по умолчанию 8999.